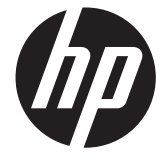

# HP Scanjet Enterprise 7000 s2/Flow 7000 s2

מדריך למשתמש

#### **זכויות יוצרים ורשיון**

© 2013 Copyright Hewlett-Packard Development Company, L.P.

חל איסור על שעתוק, עיבוד או תרגום ללא הסכמה מראש בכתב, למעט כפי שמתירים זאת חוקי זכויות היוצרים.

המידע המובא כאן כפוף לשינוי ללא הודעה מראש.

האחריות היחידה המוגדרת עבור מוצרים ושירותים של HP כלולה בהצהרות האחריות המפורשות, המלוות מוצרים ושירותים מסוג זה. אין לפרש דבר מתוך הדברים המובאים כאן כאחריות נוספת. HP לא תהיה אחראית לשגיאות טכניות, שגיאות עריכה או השמטות במסמך זה.

#### **זכויות יוצרים של סימנים מסחריים**

STAR ENERGY הוא סימן שירות רשום בארצות United States Environmental של הברית Agency Protection) הסוכנות לשמירה על איכות הסביבה בארה "ב).

> Microsoft ו-Windows הם סימנים מסחריים רשומים של Corporation Microsoft.

> > Edition 2, 10/2013

# תוכן העניינים

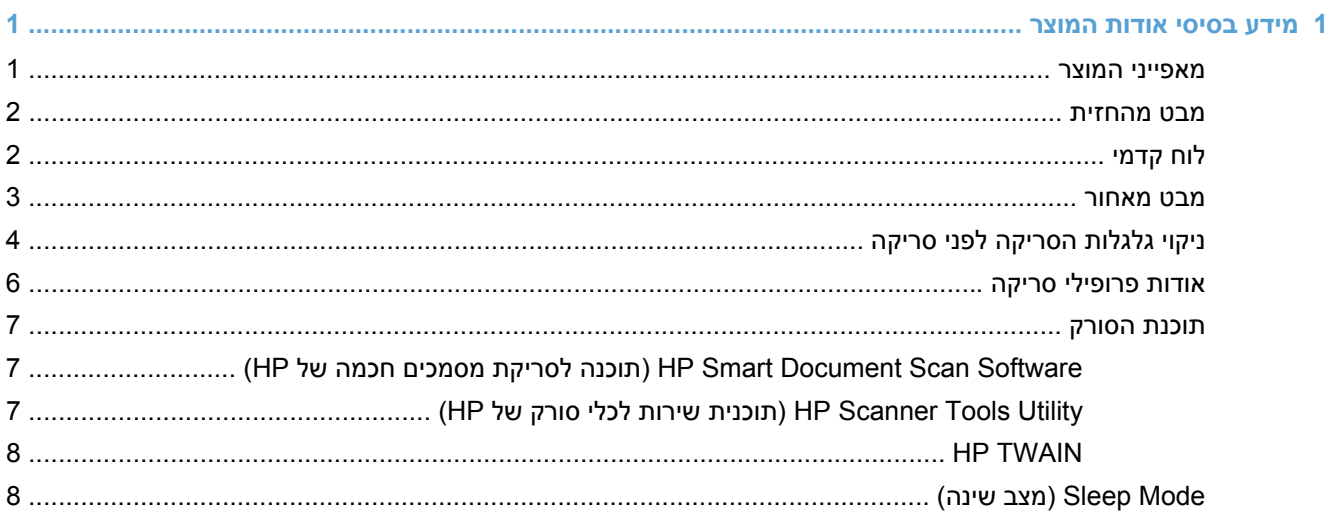

![](_page_2_Picture_21.jpeg)

![](_page_2_Picture_22.jpeg)

![](_page_3_Picture_15.jpeg)

![](_page_4_Picture_10.jpeg)

![](_page_4_Picture_11.jpeg)

![](_page_4_Picture_12.jpeg)

# **1 מידע בסיסי אודות המוצר**

<span id="page-6-0"></span>מדריך למשתמש זה כולל את כל מה שעליך לדעת אודות השימוש במוצר שברשותך.

- מאפייני המוצר
- מבט [מהחזית](#page-7-0)
	- לוח [קדמי](#page-7-0)
	- מבט [מאחור](#page-8-0)
- ניקוי גלגלות [הסריקה](#page-9-0) לפני סריקה
	- אודות [פרופילי](#page-11-0) סריקה
		- תוכנת [הסורק](#page-12-0)
	- [Mode Sleep](#page-13-0))מצב [שינה](#page-13-0))

### **מאפייני המוצר**

#### **טבלה 1-1 תכונות**

![](_page_6_Picture_444.jpeg)

## **מבט מהחזית**

<span id="page-7-0"></span>![](_page_7_Picture_1.jpeg)

![](_page_7_Picture_118.jpeg)

# **לוח קדמי**

השתמש בלחצנים בלוח הקדמי של הסורק כדי להתחיל לסרוק וכדי להגדיר תצורה של חלק מהגדרות הסורק.

![](_page_7_Picture_5.jpeg)

<span id="page-8-0"></span>![](_page_8_Picture_341.jpeg)

# **מבט מאחור**

![](_page_8_Figure_2.jpeg)

<span id="page-9-0"></span>![](_page_9_Picture_153.jpeg)

# **ניקוי גלגלות הסריקה לפני סריקה**

כדי למטב את הביצועים של הזנת הנייר ולהפחית את חסימות הנייר, HP ממליצה שתנקה את גלגלות הסריקה לפני שתשתמש בסורק בפעם הראשונה.

לניקוי הגלגלות, בצע פעולות אלה:

- **1.** ודא כי הסורק כבוי ולאחר מכן נתק את כבל המתח.
	- **2.** פתח את מכסה מזין המסמכים.

![](_page_9_Picture_6.jpeg)

**3.** בחלקו האחורי של מכסה מזין המסמכים הפתוח, הרם את המכסים של גלגלות ההזנה כדי לחשוף את גלגלות ההזנה העליונות.

![](_page_10_Picture_1.jpeg)

**4.** בחזית של מכסה מזין המסמכים הפתוח, לחץ על הלשוניות במכלול דלת הגלגלות ומשוך בעדינות קדימה כדי לחשוף את גלגלות ההזנה העליונות.

![](_page_10_Picture_3.jpeg)

<span id="page-11-0"></span>**5.** בעזרת מטלית הניקוי של נתיב הנייר שהגיעה עם הסורק שברשותך (או מטלית נקיה ללא סיבים המוספגת קלות באלכוהול איזופרופילי), נגב את גלגלות ההזנה בשני צידי המכסה הפתוח.

![](_page_11_Picture_1.jpeg)

נגב את הגלגלות מלמעלה עד למטה, וסובב את הגלגלות ב360- מעלות מלאות כדי להבטיח שאתה מנגב את המשטח כולו.

**זהירות:** המתן שתי דקות עד שגלגלות ההזנה יתייבשו לפני טעינת מסמכים לתוך מזין המסמכים.

- **6.** סגור את הדלתות של מכסי הגלגלות בחלקו הקדמי ובחלקו האחורי של מכסה מזין המסמכים הפתוח.
	- **7.** סגור את מכסה מזין המסמכים ולאחר מכן חבר מחדש את המוצר לחשמל.
		- **8.** לחץ על לחצן ההפעלה ( ) כדי להפעיל את המוצר.

# **אודות פרופילי סריקה**

אם ישנן משימות סריקה שאתה מבצע לעתים קרובות, באפשרותך להשתמש בפרופיל סריקה כדי ליצור ולשמור מערך של הגדרות סריקה. מאפיין זה מאפשר לך להשתמש במהירות באותן הגדרות בכל פעם שאתה מבצע משימת סריקה מסוימת. בנוסף, באפשרותך להקצות פרופיל סריקה ללחצן סורק.

לאחר יצירת פרופיל, באפשרותך להשתמש בתוכנת Software Scan Document Smart HP כדי לבצע את הפעולות הבאות:

- בחירת פרופיל והתחלת סריקה
	- עריכת פרופיל
	- מחיקת פרופיל
- יצירת פרופיל חדש בהתבסס על פרופיל קיים

**עצה:** תוכנת Software Scan Document Smart HP כוללת פרופילי ברירת מחדל המסייעים לך להתחיל בעבודה.

אם ברצונך להשתמש בפרופילים שלך מהלחצנים 'סריקה חד-צדדית' ( ה') ו'סריקה דו-צדדית' ( ה'), השתמש בתוכנית השירות Utility Tools Scanner HP כדי לבצע את הפעולות הבאות:

- הוספת פרופילים לרשימת הפרופילים של תצוגת ה-LCD בסורק
- סידור מחדש של פרופילים ברשימת הפרופילים של תצוגת ה-LCD בסורק
	- מחיקת פרופילים מרשימת הפרופילים של תצוגת ה-LCD בסורק

# **תוכנת הסורק**

הסורק כולל מגוון תוכניות לסריקה וניהול מסמכים, לרבות:

- <span id="page-12-0"></span>(HP תוכנה לסריקת מסמכים חכמה של HP Smart Document Scan Software)
	- Utility Tools Scanner HP) תוכנית שירות לכלי סורק של HP(
		- [HP TWAIN](#page-13-0) ●

### **(HP של חכמה מסמכים לסריקת תוכנה (HP Smart Document Scan Software**

![](_page_12_Picture_6.jpeg)

תוכנת Software Scan Document Smart HP מנחה אותך שלב אחר שלב בתהליך הסריקה. לפתיחת התוכנה, לחץ לחיצה כפולה על הסמל של תוכנת Software Scan Document Smart HP בשולחן העבודה. לקבלת מידע נוסף, עיין בעזרה של .HP Smart Document Scan Software תוכנת

#### **Window Main) חלון ראשי)**

ה-Window Main) חלון ראשי) מוצג בעת פתיחת התוכנה Scan Document Smart HP. השתמש בחלון זה כדי להשלים את המשימות הבאות:

- **התחלת סריקה:** טען את מסמך המקור במזין המסמכים, בחר פרופיל ולאחר מכן לחץ על **Scan) סריקה)**. הסריקה תושלם בעזרת ההגדרות המשויכות לפרופיל שנבחר.
- **עבודה עם פרופילים:** צור ושנה פרופילים כדי לציין את הגדרות הסורק ואת הפעולות לביצוע במסמכים הסרוקים.

#### **Window Progress Scan) חלון התקדמות הסריקה)**

ה-Window Progress Scan) חלון התקדמות הסריקה) נפתח כאשר אתה מתחיל סריקה. השתמש בחלון זה כדי להשלים את המשימות הבאות:

- הצגת תמונות ממוזערות של העמודים מיד עם סריקתם
	- סריקת עמודים נוספים
	- סריקה חוזרת של עמודים באופן נפרד
- עריכת עמודים בנפרד לצורך חיתוך, סיבוב וביטול הסטה של התמונות
	- ארגון מחדש או מחיקת עמודים
	- השלמת הסריקה ועיבוד המסמך

לקבלת מידע נוסף, לחץ על **Help) עזרה)** בסרגל התפריטים של תוכנת Software Scan Document Smart HP.

### **Utility Tools Scanner HP) תוכנית שירות לכלי סורק של HP(**

השתמש בתוכנית השירות Utility Tools Scanner HP כדי להגדיר את רשימת פרופילי הסריקה בלוח הקדמי של הסורק, ליצור פרופילי סריקה שמשתמשים בתוכנת סריקה שאינה של HP, לשנות את הגדרות ניהול צריכת החשמל של הסורק ולאתר מידע בנוגע להגדרות, מצב ותחזוקה של הסורק.

![](_page_13_Picture_0.jpeg)

כדי לפתוח את תוכנית השירות, בצע אחת מהפעולות הבאות:

- לחץ לחיצה כפולה על הסמל של **תוכנית השירות Utility Tools Scanner HP** בשולחן העבודה.
	- של הסורק. (אין על לחצן כלים ( $\blacklozenge$ ) בלוח הקדמי של הסורק.
- <span id="page-13-0"></span>● לחץ על **Start**) התחל), הצבע על **Programs**) תוכניות) או על **Programs All**) כל התוכניות), הצבע על **HP**, הצבע על **Scanjet**, הצבע על **7000 2s** ולאחר מכן לחץ על **Utility Tools Scanner**) תוכנית שירות לכלי סורק של HP(.

לקבלת מידע נוסף, עיין בעזרה של תוכנית השירות HP Scanner Tools Utility.

### **HP TWAIN**

TWAIN HP מאפשר לך לסרוק באמצעות תוכנות סריקה תואמות-TWAIN של ספקים אחרים (שאינם שייכים ל-HP(. לא כל התוכנות שהינן תואמות-TWAIN פועלות באותו אופן, ולכן מומלץ שתעיין בתיעוד התוכנה לקבלת פרטים על אופן ביצוע הסריקות.

# **Mode Sleep) מצב שינה)**

כברירת מחדל, הסורק יכנס למצב שינה לאחר 15 דקות של חוסר פעילות, וייכבה באופן אוטומטי לאחר שעתיים של חוסר פעילות כדי לחסוך בחשמל. כדי לשנות את הגדרות ברירת המחדל של שינה וכיבוי אוטומטי, בצע את השלבים הבאים:

- **1.** לחץ על לחצן כלים ( ) להפעלת תוכנית השירות Utility Tools Scanner HP.
- **2.** לחץ על הכרטיסייה **Settings) הגדרות)**, ולאחר מכן בחר בהגדרות המתאימות של מצב שינה וכיבוי אוטומטי.
- כדי לציין את פרק הזמן של חוסר פעילות שבסיומו הסורק נכנס ל-Mode Sleep) מצב שינה), בחר **15 Sleep: Put the scanner to sleep** הנפתחת מהרשימה**) שעה 1 ( 1 hour** או**) דקות 15 (minutes :after) שינה: העבר את הסורק למצב שינה לאחר:)**.
- כדי לציין את פרק הזמן של חוסר פעילות שבסיומו הסורק נכבה באופן אוטומטי, בחר בערך המתאים (**1 hour ) 1 שעה)**, **hours 2 ) 2 שעות)**, **hours 4 ) 4 שעות)**, או **Never) אף פעם)**) מהרשימה הנפתחת .**(:לאחר הסורק את כבה :אוטומטי כיבוי (Auto-Off: Turn off the scanner after:**

# **2 שימוש בסורק**

<span id="page-14-0"></span>הנושאים הבאים מתארים את אופן הטעינה והסריקה של מסמכי מקור.

- טעינת מסמכי מקור
	- סריקת [מסמכים](#page-18-0)

## **טעינת מסמכי מקור**

- עצות בנוגע לטעינת מסמכים
	- טעינת [מסמכים](#page-15-0)
- טעינת כרטיסים לתוך מזין [המסמכים](#page-18-0)

#### **עצות בנוגע לטעינת מסמכים**

- הקיבולת המרבית של מזין המסמכים היא 50 גיליונות של נייר במשקל 75 ג'/מ"ר (20 ליברות). בעת שימוש בנייר כבד יותר, הקיבולת המרבית פוחתת.
	- קיבולת הכרטיסים המרבית, לכרטיסים בעובי של עד 15 נקודות, היא –9 10 כרטיסים בקירוב.
		- ודא שהמסמכים שברשותך עומדים בהנחיות הבאות:

![](_page_14_Picture_517.jpeg)

- השתמש בהגדרה **size detect Auto) זיהוי גודל אוטומטי)** עבור גודל העמוד, או הגדר את גודל העמוד כך שיתאים לרוחב ולאורך של הדף שאתה סורק.
	- מזין המסמכים של הסורק יכול לעבד כרטיסים העומדים במפרטים הבאים:

![](_page_14_Picture_518.jpeg)

● סריקה של סוגי המסמכים הבאים עשויה לגרום לחסימות נייר או להזיק למסמכים.

![](_page_14_Picture_17.jpeg)

<span id="page-15-0"></span>![](_page_15_Picture_579.jpeg)

- החלק קפלים או סלסולים במסמכים שברשותך לפני הכנסתם למזין. אם הקצה הקדמי של מסמך מסולסל או מקופל, ייתכן שיגרום לחסימת נייר.
- בעת טעינת נייר הקטן מ74- מ"מ (2.9 אינץ') בממד אחד (כגון כרטיסי ביקור), הנח את הדפים כשהצד הארוך מקביל למכווני הנייר.
- כדי לסרוק מסמכים עדינים (כגון צילומים או מסמכים על נייר מקומט או קל משקל במיוחד), הנח את המסמך בשרוול מסמכים כבד ושקוף שרוחבו אינו עולה על 220 מ"מ (8.7 אינץ') לפני טעינתם במזין המסמכים.

.<br>איבר המיועד לשימוש בקלסר. חתוך שרוול מסמכים בגודל מתאים, שקול את השימוש בשרוול המיועד לשימוש בקלסר. חתוך **.**<br>. את הקצה מהצד המחורר כך שרוחב השרוול לא יעלה על 220 מ"מ (8.7 אינץ').

- ודא שהמכסה של מזין המסמכים נעול היטב. כדי לנעול כהלכה את המכסה, לחץ עד שתשמע נקישה.
- כוונן את מכווני הנייר לרוחב המסמכים. ודא שמכווני הנייר נוגעים בקצות מסמך המקור. אם ישנם מרווחים בין מכווני הנייר לקצות המסמכים, ייתכן שהתמונה הסרוקה תופיע נטויה.
- הנח בעדינות את ערימת המסמכים במזין. אין לזרוק את הערימה למזין ואין לטפוח על חלקה העליון של הערימה לאחר הנחתה במזין המסמכים.
	- נקה את גלגלות הסריקה אם הגלגלות מלוכלכות או לאחר סריקה של מסמך שנכתב בעיפרון או שכולל כיתוב בעיפרון.

#### **טעינת מסמכים**

**1.** הארך את מזין המסמכים ואת מגש הפלט.

![](_page_16_Picture_0.jpeg)

- **א.** אתר את מאריך מגש המסמכים האפור המוסתר בחלקו העליון של מגש ההזנה, ולאחר מכן לחץ כלפי מטה על החץ ושחרר כדי להאריך את מזין המסמכים.
	- **ב.** משוך החוצה את מגש הפלט, ולאחר מכן קפל החוצה את מאריך מגש הפלט ואת מכווני הנייר.
- **2.** כוונן את מכווני הנייר במזין המסמכים בהתאם לרוחב המסמכים. הקפד שלא להדק את המכוונים חזק מדי, פעולה שעלולה להגביל את הזנת הנייר.

![](_page_16_Picture_4.jpeg)

בעת סריקת מסמכי מקור קטנים, כגון המחאות, חשוב מאוד שמכווני הנייר ייצמדו לקצות מסמך המקור אך לא יגבילו את הזנת הנייר.

**3.** הפרד תוך כדי נפנוף את ערימת עמודי המסמך כדי לוודא שהעמודים אינם דבוקים זה לזה. הפרד תוך כדי נפנוף את הקצה כך שיצביע אל תוך המזין בכיוון אחד ולאחר מכן הפרד תוך כדי נפנוף את אותו קצה בכיוון ההפוך.

![](_page_17_Picture_1.jpeg)

**4.** ישר את קצות המסמכים על-ידי טפיחת הערימה על השולחן. סובב את הערימה ב90- מעלות וחזור על הפעולה.

![](_page_17_Figure_3.jpeg)

**5.** הנח בעדינות את הערימה במזין המסמכים. טען את העמודים כשפניהם כלפי מטה כאשר החלק העליון של העמודים מצביע אל תוך המזין.

*לקבלת תוצאות מיטביות, אין לזרוק את הערימה למזין ואין לטפוח על חלקה העליון של הערימה לאחר הנחתה במזין המסמכים.*

![](_page_17_Picture_6.jpeg)

- **עצה:** הימנע מהזנת מסמך שהקצה המוביל שלו מקופל או בלוי. כאשר אתה מתחיל לסרוק, בחר פרופיל שהבחירה של טעינת העמוד תואמת לקצה שאתה מזין תחילה, כדי לוודא שהסריקה תשקף את הכיווניות של המסמך המקורי.
	- **6.** ודא שמכווני הנייר מיושרים עם קצות הערימה.

### **טעינת כרטיסים לתוך מזין המסמכים**

לטעינת כרטיסים לתוך מזין המסמכים, פעל בהתאם לשלבים הבאים:

<span id="page-18-0"></span>**1.** הנח את ערימת הכרטיסים כלפי מטה כשהממד הארוך מקביל למכווני הנייר.

![](_page_18_Picture_3.jpeg)

**2.** כוונן את מכווני הנייר כדי למרכז את הכרטיסים, וודא שמכווני הנייר נוגעים בקצות הכרטיסים.

## **סריקת מסמכים**

הנושאים הבאים מתארים כיצד לסרוק מסמכי מקור באמצעות הסורק ותוכנת הסורק.

- עצות בנוגע לסריקה
- סריקה מלחצני לוח [הבקרה](#page-19-0)
- [HP Smart Document Scan Software](#page-19-0) תוכנת מתוך [סריקה](#page-19-0)
	- סריקה [מתוכנת](#page-19-0) סריקה תואמת [ISIS](#page-19-0) [או](#page-19-0) [TWAIN](#page-19-0)

#### **עצות בנוגע לסריקה**

- אם בתצוגת ה-LCD של הסורק לא מוצגים כלל פרופילי סריקה, פתח את תוכנית השירות Tools Scanner HP Utility כדי לטעון את הפרופילים בסורק.
- כדי לצמצם חסימות נייר, השתמש בהגדרות סריקה המציינות את הממדים הממשיים של העמודים שאתה סורק.
	- כדי לבטל סריקה, לחץ על לחצן ביטול (X).
- בעת לחיצה על לחצן סריקה דו-צדדית (∯), הסורק מעבד את שני הצדדים של מסמך המקור ללא קשר להגדרת פרופיל הסריקה. בעת לחיצה על לחצן סריקה חד-צדדית ( ), הסורק מעבד את הצד הפונה כלפי מטה של מסמך המקור.
- באפשרותך ליצור פרופילי סריקה שמשתמשים בתוכנת סריקה שאינה של HP. לקבלת מידע נוסף, עיין בעזרה של .HP Scanner Tools Utility השירות תוכנית

### **סריקה מלחצני לוח הבקרה**

כדי לסרוק באמצעות לחצני לוח הבקרה, בצע פעולות אלה:

- **1.** טען את מסמכי המקור.
- **2.** השתמש בחץ ובחץ כדי לבחור את פרופיל הסריקה הרצוי.

<span id="page-19-0"></span>**עצה:** לחיצה על OK) אישור) תציג את סוג הקובץ של פרופיל הסריקה, את מצב הצבע ואת הרזולוציה. כדי לחזור לרשימת הפרופילים, לחץ על לחצן הקודם ( ).

**3.** לחץ על לחצן סריקה חד-צדדית ( ) עבור סריקות חד-צדדיות או על לחצן סריקה דו-צדדית ( ) עבור סריקות דו- צדדיות.

### **HP Smart Document Scan Software תוכנת מתוך סריקה**

באפשרותך להתחיל סריקה מתוך תוכנת Software Scan Document Smart HP.

- **1.** בצע אחת מהפעולות הבאות:
- לחץ לחיצה כפולה על הסמל של **תוכנת Software Scan Document Smart HP** בשולחן העבודה של המחשב.

![](_page_19_Picture_10.jpeg)

● לחץ על **Start**) התחל), הצבע על **Programs**) תוכניות) או **Programs All**) כל התוכניות), הצבע על **HP**, הצבע על **תוכנת 3.5 Software Scan Document Smart HP**, ולאחר מכן לחץ על **תוכנת Smart HP** .**Document Scan Software 3.5**

יין הערה: µמספר הגרסה עשוי להיות שונה.

**2.** בחר בפרופיל ולאחר מכן לחץ על **Scan) סריקה)**.

.<br><u>לל **עצה: תיאור של הפרופיל הנבחר מוצג** מתחת לרשימה.</u>

**3.** לחץ על **Done) סיום)** לעיבוד הסריקה ולשליחתה ליעד המוגדר בפרופיל הסריקה.

לקבלת מידע נוסף, עיין בעזרה של תוכנת Software Scan Document Smart HP.

### **סריקה מתוכנת סריקה תואמת ISIS או TWAIN**

באפשרותך לסרוק תמונה או מסמך ישירות אל תוכנית מסוימת, אם התוכנית תואמת ISIS או TWAIN. באופן כללי, התוכנית תואמת אם יש בה אפשרות תפריט כגון **Acquire**) השג), **Scan**) סרוק), **Object New Import**) ייבא אובייקט חדש) או **Insert**) הוסף). במקרה שאינך בטוח אם התוכנית תואמת או מהי האפשרות, עיין בתיעוד התוכנית.

- **1.** הפעל את תוכנת הסריקה ולאחר מכן בחר במקור הנתונים ISIS או TWAIN.
	- **2.** בחר את ההגדרות המתאימות עבור המסמכים שאתה סורק.
		- **3.** בצע את הפעולות המתאימות כדי להשלים את הסריקה.

לקבלת מידע נוסף, עיין בעזרה המקוונת עבור תוכנת הסריקה.

# <span id="page-20-0"></span>**3 סקירת המאפיינים של תוכנת הסריקה**

מאפייני הסריקה הבאים עשויים לעניין מומחים מנוסים לניהול מסמכים. מאפיינים אלו זמינים מכל מסמך של יישום TWAIN או ISIS המאפשר לשנות את הגדרות הסריקה בממשק המשתמש שלו.

- עבודה עם פרופילי סריקה
- סריקה של [מסמכים](#page-22-0) ארוכים או ארוכים במיוחד
	- סריקה מהירה יותר עם [דחיסת](#page-23-0) חומרה
		- סינון צבע ממסמך ([השמטת](#page-23-0) צבעים)
			- זיהוי [אוטומטי](#page-24-0) של גודל העמוד
			- חיתוך [אוטומטי](#page-24-0) של תמונה סרוקה
				- <u>זיהוי צבעים [אוטומטי](#page-24-0)</u>
					- זיהוי הזנות [שגויות](#page-25-0)

# **עבודה עם פרופילי סריקה**

פרופילי הסריקה מספקים דרך מהירה ויעילה לבחירת ההגדרות למשימות סריקה הנמצאות בשימוש תדיר.

- באפשרותך להשתמש בתוכנת Software Scan Document Smart HP כדי להגדיר ולשנות פרופילים. פרופילים אלו יאכלסו את רשימת הפרופילים בתצוגת ה-LCD של הסורק.
- באפשרותך להשתמש בתוכנית השירות Utility Tools Scanner HP ליצירת פרופילים המשוייכים ליישומים שאינם של HP התואמים ל-ISIS או TWAIN. פרופילים אלו יאכלסו את רשימת הפרופילים בתצוגת ה-LCD של הסורק.
	- באפשרותך להשתמש בממשקי TWAIN ו-ISIS ליצירת פרופילים לשימוש באמצעות יישומי תוכנה שאינם של HP. פרופילים אלו אינם מופיעים ברשימת פרופילים שבתצוגת ה-LCD של הסורק.

#### **הצגת פרופילים**

להצגת הפרופילים הקיימים של תוכנת Software Scan Document Smart HP, בצע פעולות אלה:

**1.** לחץ על **Start**) התחל), הצבע על **Programs**) תוכניות) או **Programs All**) כל התוכניות), הצבע על **HP**, הצבע על **תוכנת 3.5 Software Scan Document Smart HP**, ולאחר מכן לחץ על **תוכנת Smart HP** .**Document Scan Software 3.5**

⁄<mark>‱</mark>ה**ערה: מספר הגרסה עשוי להיות שונה**.

**2.** הצג את רשימת הפרופילים.

להצגה של כל פרופילי הסריקה הקיימים, בצע פעולות אלה:

- 1. הפעל את הסורק ואת תוכנית השירות HP Scanner Tools Utility.
	- **2.** לחץ על הכרטיסייה **Profiles) פרופילים)**.

### **HP Smart Document Scan Software תוכנת של פרופילים יצירת**

כדי ליצור פרופיל של תוכנת Software Scan Document Smart HP, בצע את השלבים הבאים:

<span id="page-21-0"></span>**1.** לחץ על **Start**) התחל), הצבע על **Programs**) תוכניות) או **Programs All**) כל התוכניות), הצבע על **HP**, הצבע על **תוכנת 3.5 Software Scan Document Smart HP**, ולאחר מכן לחץ על **תוכנת Smart HP** .**Document Scan Software 3.5**

יות שונה. αספר הגרסה עשוי להיות שונה.

**2.** לחץ על **profile new Create) יצירת פרופיל חדש)**.

תיבת הדו-שיח **Profile New Create) יצירת פרופיל חדש)** מוצגת.

**3.** בתיבה **name Profile) שם פרופיל)**, הקלד את השם הרצוי או אשר את שם ברירת המחדל.

**עצה:** ייתכן שתרצה להגדיר פרופיל חדש המבוסס על פרופיל קיים. לביצוע הפעולה, בחר את תיבת הסימון **profile from settings Copy) העתקת הגדרות מפרופיל)** ולאחר מכן בחר פרופיל קיים מהרשימה.

**4.** לחץ על **Continue) המשך)**.

תיבת הדו-שיח **Settings Profile) הגדרות פרופיל)** מוצגת.

- **5.** בחר בהגדרות עבור הפרופיל באמצעות לחיצה על החלונית המתאימה ובחירה בפריטים הרצויים.
- **6.** לאחר שתסיים לבחור את הגדרות פרופיל הסריקה, לחץ על **Save) שמירה)** כדי לשמור את הפרופיל החדש.

**עצה:** באפשרותך להוסיף פרופיל זה לרשימת הפרופילים של תצוגת ה-LCD בסורק באמצעות תוכנית השירות Utility Tools Scanner HP. לקבלת מידע נוסף, עיין בעזרה של תוכנית השירות Utility Tools Scanner HP.

לקבלת מידע נוסף, עיין בעזרה של תוכנת Software Scan Document Smart HP.

#### **יצירת פרופילי סריקה שמשתמשים בתוכנת סריקה שאינה של HP**

אם יש לך תוכנת סריקה שברצונך להשתמש בה עם הסורק שלך, תוכל ליצור פרופילים שישתמשו בתוכנה זו.

ליצירת פרופיל סריקה המשתמש בתוכנת סריקה שאינה של HP, פעל בהתאם לשלבים הבאים:

- 1. הפעל את הסורק ואת תוכנית השירות HP Scanner Tools Utility.
	- **2.** לחץ על הכרטיסייה **Profiles) פרופילים)**.
- **3.** באזור **profiles application Other) פרופילים של יישומים אחרים)**, לחץ על **Create) יצירה)**.
- **4.** מלא את השדות בתיבת הדו-שיח **Application other Edit/Create) יצירה/עריכה של יישום אחר)**.
- **Application) יישום)**: הזן את הנתיב ושם הקובץ המלאים של תוכנת הסריקה שבה ברצונך להשתמש, או לחץ על **Browse) עיון)** כדי לאתר אותה ולבחור בה.
- **Name) שם)**: הזן שם עבור פרופיל זה כפי שאתה מעוניין שיוצג ברשימה שבתצוגת ה-LCD של הסורק. באפשרותך להזין עד 32 תווים (16 תווים עבור שפות המשתמשות בתווים של שתי סיביות כגון סינית ושפות עם תווים אסייתיים כגון קוריאנית).
- **Details) פרטים)**: הזן תיאור של עד 24 תווים (12 תווים עבור שפות המשתמשות בתווים של שתי סיביות ושפות עם תווים אסייתיים).
- **5. Button Simplex for Line Command) שורת פקודה עבור לחצן סריקה חד-צדדית)** וכן **Line Command Button Duplex for) שורת פקודה עבור לחצן סריקה דו-צדדית)**: אם יישום הסריקה שלך תומך בפרמטרים ספציפיים של שורת פקודה עבור סריקה, הזן אותם כאן.
- **6.** כשתסיים, לחץ על **OK) אישור)**.
- **7.** שלח פרופיל חדש לרשימה של תצוגת ה-LCD בסורק.
- <span id="page-22-0"></span>**א.** סמן את הפרופיל באזור **profiles application Other) פרופילים של יישומים אחרים)**, ולאחר מכן לחץ על **Add) הוסף)**.
- **ב.** כדי לשנות את מיקום הפרופיל ברשימה של תצוגת ה-LCD בסורק, סמן את הפרופיל באזור **Scanner profiles LCD) פרופילים בתצוגת ה-LCD של הסורק)**, ולאחר מכן השתמש בלחצנים **Up Move) הזז למעלה)** ו-**Down Move) הזז למטה)** כדי למקם את הפרופיל מחדש.
- **ג.** לחץ על **OK) אישור)** או **Apply) החל)** כדי לשלוח את רשימת הפרופילים המעודכנת לרשימה של תצוגת ה-LCD בסורק.

**עצה:** אם בשלב מאוחר יותר תרצה לערוך או למחוק פרופיל שיצרת לתוכנה שאינה של HP, לחץ על **Profile Edit) עריכת פרופיל)** או **Delete) מחיקה)** באזור **profiles application Other) פרופילים של יישומים אחרים)** בכרטיסייה **Profiles) פרופילים)**.

## **ייבוא וייצוא של פרופילי סריקה Profiles Scan Document Smart HP**

ניתן לייבא ולייצא פרופילים לקובץ XML, כך שמנהלים יכולים להגדיר פרופילים עבור קבוצת עבודה, ומשתמשים יכולים להעביר את הפרופילים שלהם מהתקן אחד לאחר ולשתף את הפרופילים המותאמים אישית שלהם זה עם זה.

לקבלת מידע נוסף, עיין בעזרה של תוכנת Software Scan Document Smart HP.

## **סריקה של מסמכים ארוכים או ארוכים במיוחד**

כברירת מחדל, הסורק יזהה באופן אוטומטי את גודל העמוד באמצעות האפשרות **size detect Auto) זיהוי גודל אוטומטי)** ברשימה הנפתחת של גודל עמוד. אם תבחר **size standard detect Auto) זיהוי אוטומטי של גודל סטנדרטי)**, הסורק יזהה את גודל העמוד בהתבסס על אחד מהגדלים הסטנדרטיים ברשימה. אפשרויות אלה של זיהוי אוטומטי פועלות על כל גודל עמוד עד לאורך 356 מ"מ .

אם הסורק הוגדר לסרוק עמודים ארוכים או ארוכים במיוחד ואירעה חסימת נייר, כל הדף עשוי להתקמט כתוצאה מהחסימה. לפיכך, בחר פרופילי סריקה המציינים עמודים ארוכים או ארוכים במיוחד רק כאשר אתה מבצע סריקה של עמודים שאורכם עולה על 356 מ"מ .

כדי להפעיל סריקות של עמודים ארוכים או ארוכים במיוחד בפרופיל של תוכנת Scan Document Smart HP Software, פעל בהתאם לשלבים הבאים:

- .HP Smart Document Scan Software תוכנת את פתח **1.**
- **2.** בחר פרופיל סריקה ולאחר מכן לחץ על **profile Edit) עריכת פרופיל)**.
- **3.** בכרטיסייה **Scan) סריקה)** של תיבת הדו-שיח **Settings Profile) הגדרות פרופיל)**, לחץ על **Page Size) גודל עמוד)**.
	- **4.** בחר את האפשרות המתאימה של עמוד ארוך.
- **Long) ארוך)** (סריקה באמצעות מזין המסמכים האוטומטי [ADF [בלבד) לסריקת עמודים באורך של 356 מ"מ עד 864 מ"מ . מצב זה משבית מאפיינים כגון סריקה בביצועים גבוהים ואזורי בחירה.
- **Long Extra) ארוך במיוחד)** (סריקה באמצעות מזין המסמכים האוטומטי [ADF [בלבד) לסריקת עמודים באורך של 864 מ"מ עד 3100 מ"מ . מצב זה משבית מאפיינים כגון סריקה בביצועים גבוהים ואזורי בחירה.

הרזולוציה המרבית עבור מסמך באורך 864 מ"מ או יותר היא dpi .200

<span id="page-23-0"></span>**הערה:** השתמש בממשק המשתמש של ISIS או TWAIN כדי להגדיר את גודל העמוד בעת סריקה מיישומים שאינם של HP.

ייתכן שתוכנות סריקה ויעד מסוימות לא ייתמכו בכל גודלי העמוד שהסורק מקבל.

## **סריקה מהירה יותר עם דחיסת חומרה**

הסורק תומך במספר רמות של דחיסת JPEG כדי להגדיל את קצב העברת הנתונים מהסורק לתוכנת הסריקה במחשב. תוכנת הסריקה יכולה לבטל דחיסה של הנתונים כדי ליצור תמונות סרוקות. דחיסת JPEG פועלת על סריקות בגוני אפור ובצבע.

כדי לאפשר העברת נתונים מהירה יותר בפרופיל של תוכנת Software Scan Document Smart HP, פעל בהתאם לשלבים הבאים:

- .HP Smart Document Scan Software תוכנת את פתח **1.**
- **2.** בחר פרופיל סריקה ולאחר מכן לחץ על **profile Edit) עריכת פרופיל)**.
- **3.** בכרטיסייה **Scan) סריקה)** של תיבת הדו-שיח **Settings Profile) הגדרות פרופיל)**, לחץ על **Hardware Options) אפשרויות חומרה)**.
	- **4.** השתמש במחוון **transfer Data) העברת נתונים)** כדי להגדיר את רמת הדחיסה.
	- איכות גבוהה יותר מגדירה את הדחיסה לערך נמוך יותר, הגורם להעברת נתונים איטית יותר.
	- איכות נמוכה יותר מגדירה את הדחיסה לערך גבוה יותר, הגורם להעברת נתונים מהירה יותר.

**הערה:** השתמש בממשק המשתמש של ISIS או TWAIN כדי לשלוט על הדחיסה בעת סריקה מתוכנות שאינן של .HP

# **סינון צבע ממסמך (השמטת צבעים)**

באפשרותך לסנן ערוץ צבע (אדום, ירוק או כחול) או עד שלושה צבעים נפרדים. עבור צבעים ספציפיים, הגדרת הרגישות מפקחת על המידה שבה על צבע סרוק להתקרב לצבע ספציפי.

הסרת צבעים מסריקה עשויה להקטין את גודל הקובץ ולשפר את תוצאות זיהוי התווים האופטי (OCR(.

לבחירת צבעים למחיקה מסריקה בפרופיל של תוכנת Software Scan Document Smart HP, פעל בהתאם לשלבים הבאים:

- .HP Smart Document Scan Software תוכנת את פתח **1.**
- **2.** בחר פרופיל סריקה ולאחר מכן לחץ על **profile Edit) עריכת פרופיל)**.
- **3.** בכרטיסייה **Settings Scan) הגדרות סריקה)** של תיבת הדו-שיח **Settings Profile) הגדרות פרופיל)**, לחץ על **Dropout Color) השמטת צבעים)**.
	- **4.** תחת **dropout Color) השמטת צבעים)**, ציין את הגדרות השמטת הצבעים.

ניתן לבחור רק באפשרויות השמטת צבעים הזמינות עבור הסורק שברשותך.

לקבלת מידע אודות הגדרות השמטת הצבעים, עיין בעזרה המקוונת עבור תוכנת הסריקה שבה אתה משתמש.

יים ועלים באים הערוץ הצבע ישים רק לסריקות בגוני אפור ובשחור-לבן. מסננים של צבעים ספציפיים ישימים לכל מצביβים ישימ צבע.

השתמש בממשק המשתמש של ISIS או TWAIN כדי לסנן צבעים בעת סריקה מתוכנות סריקה שאינן של HP.

# **זיהוי אוטומטי של גודל העמוד**

<span id="page-24-0"></span>כברירת מחדל, הסורק יזהה באופן אוטומטי את גודל העמוד באמצעות האפשרות **size detect Auto) זיהוי גודל אוטומטי)**, יחתוך את התמונה הסרוקה לפי גודל העמוד שזוהה ויישר תוכן עקום.

**הערה:** השתמש בממשק המשתמש של ISIS או TWAIN כדי להגדיר אפשרויות חיתוך בעת סריקה מתוכנות סריקה שאינן של HP.

לקבלת מידע אודות הגדרות החיתוך האוטומטי, עיין בעזרה המקוונת עבור תוכנת הסריקה שבה אתה משתמש.

# **חיתוך אוטומטי של תמונה סרוקה**

כדי לבצע חיתוך אוטומטי של סריקה, בצע את השלבים הבאים:

- .HP Smart Document Scan Software תוכנת את פתח **1.**
- **2.** בחר פרופיל סריקה ולאחר מכן לחץ על **profile Edit) עריכת פרופיל)**.
	- **3.** בחר את אפשרויות החיתוך
- כדי לבצע חיתוך אוטומטי של תוכן המסמך, לחץ על הכרטיסייה **Processing Image) עיבוד תמונה)** של תיבת הדו-שיח **Edit Profile) עריכת פרופיל)**, בחר בתיבת הסימון **page on content to Crop) חיתוך בהתאם לתוכן הדף)**, ולאחר מכן לחץ על **settings Crop) הגדרות חיתוך)**.
- כדי לבצע חיתוך אוטומטי בהתאם לממדי המסמך, לחץ על הכרטיסייה **Settings Scan) הגדרות סריקה)** של תיבת הדו-שיח **Edit Profile) עריכת פרופיל)**, לחץ על **Size Page) גודל עמוד)**, ולאחר מכן בחר בתיבת הסימון **size detect Auto) זיהוי גודל אוטומטי)**.

**הערה:** השתמש בממשק המשתמש של ISIS או TWAIN כדי להגדיר אפשרויות חיתוך בעת סריקה מתוכנות סריקה שאינן של HP.

לקבלת מידע אודות הגדרות החיתוך האוטומטי, עיין בעזרה המקוונת עבור תוכנת הסריקה שבה אתה משתמש.

### **זיהוי צבעים אוטומטי**

באפשרותך להשתמש במאפיין זה כדי להקטין את גודל הקובץ הסרוק על-ידי שמירה רק של עמודים המכילים צבע כסריקות בצבע, ושמירת כל שאר העמודים כסריקות בשחור-לבן.

לזיהוי צבעים אוטומטי בתמונה סרוקה, פעל על-פי השלבים הבאים:

- .HP Smart Document Scan Software תוכנת את פתח **1.**
- **2.** בחר פרופיל סריקה ולאחר מכן לחץ על **profile Edit) עריכת פרופיל)**.
- **3.** בכרטיסייה **Settings Scan) הגדרות סריקה)** של תיבת הדו-שיח **Settings Profile) הגדרות פרופיל)**, לחץ על **Options Image) אפשרויות תמונה)**, ולאחר מכן בחר **color detect Auto) זיהוי צבעים אוטומטי)** מהרשימה הנפתחת **Mode) מצב)**.

יין בערה: | לקבלת מידע אודות הגדרות זיהוי הצבעים האוטומטי, עיין בעזרה המקוונת עבור תוכנת הסריקה שבה אתהβ משתמש.

השתמש בממשק המשתמש של ISIS או TWAIN כדי לזהות צבעים באופן אוטומטי בעת סריקה מתוכנות סריקה שאינן של HP.

## **זיהוי הזנות שגויות**

<span id="page-25-0"></span>המאפיין של זיהוי שגיאה בהזנה (איסוף מרובה) עוצר את תהליך הסריקה אם הוא מזהה שמספר עמודים הוזנו בסורק בבת אחת. מאפיין זה מופעל כברירת מחדל.

מומלץ שתשבית מאפיין זה אם אתה סורק:

- טפסים מרובי חלקים (שימוש ש-HP אינה ממליצה עליו).
	- מסמכים שאליהם מצורפים תוויות או פתקים נדבקים.

לשינוי הגדרה זו בפרופיל של תוכנת Software Scan Document Smart HP, פעל בהתאם לשלבים הבאים:

- .HP Smart Document Scan Software תוכנת את פתח **1.**
- **2.** בחר פרופיל סריקה ולאחר מכן לחץ על **profile Edit) עריכת פרופיל)**.
- **3.** בכרטיסייה **Settings Scan) הגדרות סריקה)** של תיבת הדו-שיח **Settings Profile) הגדרות פרופיל)**, לחץ על **Options Hardware) אפשרויות חומרה)**, ולאחר מכן בחר או בטל את הבחירה בתיבת הסימון **Misfeed detection) multipick) (זיהוי שגיאה בהזנה (איסוף מרובה))**.

לקבלת מידע מפורט אודות מאפיין זה והאפשרויות שלו, עיין בעזרה של תוכנת Scan Document Smart HP .Software

**הערה:** השתמש בממשק המשתמש של ISIS או TWAIN כדי להפעיל זיהוי שגיאה בהזנה בעת סריקה מתוכנות שאינן של HP.

# **4 טיפול ותחזוקה**

<span id="page-26-0"></span>סעיף זה מציג מידע אודות טיפול בסורק ותחזוקה שלו. לקבלת המידע העדכני ביותר אודות תחזוקה, בקר בכתובת [.www.hp.com/support](http://www.hp.com/support)

- הכרטיסייה Maintenance) תחזוקה) של תוכנית השירות Utility Tools Scanner HP
	- הזמנת חומרים מתכלים לתחזוקה ולסורק
		- ניקוי רצועות הסריק<u>ה</u>
			- ניקוי נתיב [הנייר](#page-28-0)
				- ניקוי [הגלגלות](#page-29-0)
			- החלפת [הגלגלות](#page-31-0)

ניקוי הסורק מדי פעם מסייע להבטיח סריקות באיכות גבוהה. מידת הטיפול הדרושה תלויה בכמה גורמים, כולל מידת השימוש וסביבת העבודה. עליך לבצע ניקוי שגרתי כנדרש.

# **הכרטיסייה Maintenance) תחזוקה) של תוכנית השירות HP Scanner Tools Utility**

הכרטיסייה **Maintenance) תחזוקה)** של תוכנית השירות Utility Tools Scanner HP מציגה את השימוש, את היסטוריית התחזוקה ואת ההגדרות של הסורק. באפשרותך לתעד את תחזוקת הסורק ולשנות את ההגדרות עבור התראות תחזוקה.

לקבלת מידע מפורט, עיין בעזרה של תוכנית השירות Utility Tools Scanner HP. לפתיחת העזרה, לחץ על לחצן כלים ( ) בלוח הקדמי של הסורק, ולאחר מכן לחץ על **Help) עזרה)** בתיבת הדו-שיח של תוכנית השירות Scanner HP Utility Tools המוצגת במחשב שברשותך.

# **הזמנת חומרים מתכלים לתחזוקה ולסורק**

ניתן לרכוש רכיבי תחזוקה עבור הסורק.

- 1. עבור אל אתר האינטרנט של רכיבי התחזוקה של HP בכתובת www.hp.com/buy/parts.
	- **2.** בחר בשפה שלך, ולאחר מכן לחץ על החץ שמימין לרשימה הנפתחת של השפות.

## **ניקוי רצועות הסריקה**

נקה את שתי רצועות הזכוכית בתוך מזין המסמכים מעת לעת, וכן בכל פעם שמופיעים קווים בתמונה סרוקה. נקה בעדינות את האבק מהרצועות הקטנות של החומר האפור המבריק אם מצטבר לכלוך.

לניקוי רכיבים אלה, בצע את הפעולות הבאות:

**1.** לחץ על לחצן הפעלה ( ) כדי לכבות את הסורק, ולאחר מכן נתק את כבל ה-USB ואת ספק המתח מהסורק.

**2.** פתח את מכסה מזין המסמכים.

![](_page_27_Picture_1.jpeg)

**3.** נקה את הרצועות בעזרת מטלית רכה ונטולת סיבים שרוססה בנוזל ניקוי עדין למשטחי זכוכית.

![](_page_27_Picture_3.jpeg)

**זהירות:** השתמש בחומר לניקוי זכוכית בלבד לצורך ניקוי רצועות הסריקה. הימנע מחומרי ניקוי המכילים חומרים שוחקים, אציטון, בנזן ופחמן טטרכלוריד, העלולים להזיק לרצועות הסריקה. הימנע משימוש באלכוהול איזופרופילי, העלול להשאיר פסים על רצועות הסריקה.

אל תרסס את חומר הניקוי למשטחי זכוכית ישירות על רצועות הסריקה.

- **4.** ייבש את רצועות הסריקה בעזרת מטלית יבשה ורכה ללא סיבים, והקפד לנגב את הרצועות הקטנות של חומר אפור מבריק בכל רצועה.
- **5.** סגור את מכסה מזין המסמכים, חבר מחדש את כבל ה-USB ואת ספק המתח לסורק, ולאחר מכן לחץ על לחצן ההפעלה (U) כדי להפעיל את הסורק.

## **ניקוי נתיב הנייר**

<span id="page-28-0"></span>אם על התמונות הסרוקות מופיעים פסים או שריטות, השתמש במטלית לניקוי נתיב הנייר של HP כדי לנקות את נתיב הנייר.

יים וענדים לערה לאם אתה נתקל בחסימות נייר חוזרות ונשנות, נקה את הגלגלות.

לניקוי נתיב הנייר, פעל בהתאם לשלבים הבאים:

- **1.** פתח את מכל המטליות לניקוי נתיב הנייר של HP, מהחריץ. הקפד שלא לקרוע את מטלית הניקוי.
	- **2.** הוצא את מטלית הניקוי ופרוש אותה.
	- **3.** הנח את המטלית הפרושה במזין המסמכים.

![](_page_28_Picture_7.jpeg)

- **4.** לחץ על לחצן כלים ( ) כדי לפתוח את תוכנית השירות Utility Tools Scanner HP, ולאחר מכן לחץ על הכרטיסייה **Maintenance) תחזוקה)**.
- **5.** תחת **Path Paper Clean) ניקוי נתיב הנייר)**, לחץ על **Clean) ניקוי)** כדי להזין את המטלית לתוך הסורק.

**זהירות:** המתן שתי דקות עד להתייבשות הרכיבים לפני שתמשיך לשלב הבא.

- **6.** הנח עד חמישה דפים של נייר מודפס בסורק. סרוק והצג את התוצאות.
	- **7.** אם הפסים ממשיכים להופיע, חזור על שלבים 3 עד 5.

ניתן להעביר את מטלית הניקוי בסורק עד 5 פעמים תוך 30 דקות. לאחר פרק זמן זה, המטלית מתייבשת. אם העברה חוזרת של מטלית הניקוי אינה מסירה את הפסים מהתמונות הסרוקות, נקה את הגלגלות.

**8.** תחת **Path Paper Cleaning Record) תיעוד ניקוי של נתיב הנייר)**, לחץ על **Cleaning Record) תיעוד ניקוי)** כדי לתעד פעולת ניקוי זו ולעדכן את היסטוריית הניקוי של נתיב הנייר.

# **ניקוי הגלגלות**

נקה את הגלגלות במצבים הבאים:

- תוכנית השירות Utility Tools Scanner HP מציינת כי נדרש ניקוי.
	- אתה נתקל בחסימות נייר חוזרות ונשנות.
	- מזין המסמכים אינו מושך דפים לתוך נתיב הנייר.
		- התמונות הסרוקות מוארכות.
- <span id="page-29-0"></span>● אתה סורק לעיתים קרובות לפחות אחד מסוגי המסמכים הבאים: נייר מצופה, מסמכים שעברו תהליך כימי כגון נייר נטול פחם, מסמכים המכילים כמות רבה של סידן פחמתי, מסמכים שנכתבו בעיפרון או שכוללים כיתוב בעיפרון, מסמכים שהטונר לא הותך על-גביהם.

לניקוי הגלגלות, בצע פעולות אלה:

- **1.** לחץ על לחצן הפעלה ( ) כדי לכבות את הסורק, ולאחר מכן נתק את כבל ה-USB ואת ספק המתח מהסורק.
	- **2.** פתח את מכסה מזין המסמכים.

![](_page_29_Picture_10.jpeg)

**3.** בחלקו האחורי של מזין המסמכים הפתוח, הרם את המכסים של גלגלות ההזנה כדי לחשוף את גלגלות ההזנה העליונות.

![](_page_30_Picture_1.jpeg)

**4.** בחזית של מזין המסמכים הפתוח, לחץ על הלשוניות במכלול דלת הגלגלות ומשוך בעדינות קדימה כדי לחשוף את גלגלות ההזנה העליונות.

![](_page_30_Picture_3.jpeg)

<span id="page-31-0"></span>**5.** בעזרת מטלית לניקוי נתיב הנייר של HP או מטלית נקיה ללא סיבים המוספגת קלות באלכוהול איזופרופילי, נגב את גלגלות ההזנה בשני צידי המכסה הפתוח.

![](_page_31_Picture_1.jpeg)

נגב את הגלגלות מלמעלה עד למטה, וסובב את הגלגלות ב360- מעלות מלאות כדי להבטיח שאתה מנגב את המשטח כולו.

**זהירות:** המתן שתי דקות עד שגלגלות ההזנה יתייבשו לפני טעינת מסמכים לתוך מזין המסמכים.

- **6.** סגור את הדלתות של מכסי הגלגלות בחלקו הקדמי ובחלקו האחורי של מכסה מזין המסמכים הפתוח.
	- **7.** סגור את מכסה מזין המסמכים, וחבר מחדש את כבל ה-USB ואת ספק המתח לסורק.
- **8.** לחץ על לחצן ההפעלה ( ) כדי להפעיל את הסורק, ולאחר מכן עדכן את היסטוריית התחזוקה של הסורק.
	- **א.** לחץ על לחצן כלים ( ) לפתיחת תוכנית השירות Utility Tools Scanner HP.
- **ב.** תחת **Rollers Cleaning Record) תיעוד ניקוי של גלגלות)**, לחץ על **Cleaning Record) תיעוד ניקוי)** כדי לתעד פעולת ניקוי זו ולעדכן את היסטוריית הניקוי של הגלגלות.

לקבלת מידע נוסף, עיין בעזרה של תוכנית השירות HP Scanner Tools Utility.

# **החלפת הגלגלות**

החלף את הגלגלות במצבים הבאים:

- כאשר תיבת הדו-שיח **Recommended Maintenance) תחזוקה מומלצת)** מציינת כי עליהן לעבור פעולות תחזוקה.
	- אם אתה נתקל בחסימות נייר חוזרות ונשנות וניקוי הגלגלות לא הועיל.

ערכת ההחלפה של הגלגלת כוללת גלגלות והוראות התקנה. כדי להזמין את הערכה החלופית, בקר בכתובת [.www.hp.com/support](http://www.hp.com/support)

יין הערה: µערכת גלגלות חלופיות היא מוצר מתכלה ואינה מכוסה במסגרת האחריות או הסכמי שירות סטנדרטיים.

להחלפת הגלגלות, בצע פעולות אלה:

- **1.** לחץ על לחצן הפעלה ( ) כדי לכבות את הסורק, ולאחר מכן נתק את כבל ה-USB ואת ספק המתח מהסורק.
	- **2.** החלף את הגלגלות כמתואר בהוראות המצורפות לערכת ההחלפה.
- **3.** סגור את מכסה מזין המסמכים, ולאחר מכן חבר מחדש את כבל ה-USB ואת ספק המתח לסורק.
- **4.** לחץ על לחצן ההפעלה ( ) כדי להפעיל את הסורק, ולאחר מכן עדכן את היסטוריית התחזוקה של הסורק:
- **א.** לחץ על לחצן כלים ( ) בלוח הקדמי של הסורק כדי לפתוח את תוכנית השירות Tools Scanner HP .Utility
- **ב.** תחת **Replacement Record) תיעוד החלפה)**, לחץ על **Replacement Record) תיעוד החלפה)** כדי לתעד פעולת החלפה זו ולעדכן את היסטוריית ההחלפה של הגלגלות.

לקבלת מידע נוסף, עיין בעזרה של תוכנית השירות HP Scanner Tools Utility.

**הערה:** HP ממליצה על החלפת הגלגלות לאחר כל 100,000 סריקות.

תוכנית השירות Utility Tools Scanner HP יכולה להודיע לך מתי נדרש שירות, דבר התלוי בתנאים רבים ועשוי להיות מוקדם יותר ממרווח החלפה זה.

# **5 פתרון בעיות**

פרק זה כולל פתרונות עבור בעיות נפוצות בסורק.

- שגיאות סורק
- עצות [בסיסיות](#page-35-0) לפתרון בעיות
- פתרון בעיות [בהתקנת](#page-36-0) הסורק
- בעיות אתחול או [חומרה](#page-37-0) של הסורק
	- בעיות [הפעלה](#page-39-0) של הסורק
- לחצני הסורק אינם [פועלים](#page-43-0) כהלכה
	- בעיות בנתיב הנייר של [הסורק](#page-44-0)

<span id="page-34-0"></span>לקבלת פתרונות לבעיות נוספות, עיין בעזרה עבור תוכנית הסריקה של HP שבה אתה משתמש.

### **שגיאות סורק**

לקבלת עזרה בתגובה לשגיאה, עיין בנושאים המתאימים להלן.

![](_page_34_Picture_512.jpeg)

<span id="page-35-0"></span>![](_page_35_Picture_880.jpeg)

# **עצות בסיסיות לפתרון בעיות**

בעיות פשוטות כגון כתמים על רצועות הסריקה או כבלים רופפים עלולות לגרום לסורק להפיק סריקות מטושטשות, לפעול באופן בלתי צפוי או לא לפעול כלל. בדוק תמיד את הפריטים הבאים כאשר אתה נתקל בבעיות בסריקה.

● אם הסריקות מטושטשות, בדוק אם רצועות הסריקה בתוך מזין המסמכים מלוכלכות או מוכתמות. אם כן, נקה את רצועות הסריקה.

אם אתה סורק מסמך שינותח באמעצות זיהוי תווים אופטי (OCR(, ודא שמסמך המקור ברור דיו כדי לבצע בו ניתוח.

- ודא שכבלי ה-USB והמתח ממוקמים כראוי ומחוברים למחברים התואמים בגב הסורק, ושכבל המתח מחובר לשקע חשמל פעיל או לאל-פסק.
	- ודא כי הסורק לא נכבה באופן אוטומטי. אם הוא נכבה, לחץ על לחצן ההפעלה ( ) כדי להפעיל את הסורק.

**עצה:** באפשרותך לשנות את הגדרת הכיבוי האוטומטי בכרטיסייה **Settings) הגדרות)** של תוכנית השירות .HP Scanner Tools Utility

- ודא שהסורק מקבל חשמל.
- בדוק שהנורית הירוקה על מארז ספק המתח דולקת.
- אם הנורית הירוקה לא דולקת, ודא שמתח אכן זמין בשקע החשמל או באל-פסק שאליו מחובר ספק המתח.
- אם יש חשמל בשקע החשמל או באל-פסק אך הנורית הירוקה עדיין אינה דולקת, ייתכן שספק המתח פגום. בקר בכתובת www.hp.com/support לקבלת עזרה.
- אם אתה מקבל את הודעת השגיאה **found not Scanner) לא נמצא סורק)** כאשר אתה מנסה להשתמש בסורק, כבה את הסורק, המתן 30 שניות ולאחר מכן הפעל את הסורק. אם אתה ממשיך לקבל הודעה זו, ייתכן שעליך לאפס את הסורק.
- אם חיברת את הסורק למחשב באמצעות רכזת USB או יציאת USB בקדמת המחשב, נתק את הסורק ולאחר מכן חבר אותו מחדש ליציאת USB בגב המחשב.
	- ודא שלחצני הסורק זמינים.
- כבה את הסורק, המתן 30 שניות ולאחר מכן הפעל את הסורק.
	- ודא שמכסה מזין המסמכים סגור.
		- הפעל מחדש את המחשב.

<span id="page-36-0"></span>אם אתה ממשיך להיתקל בבעיות, ייתכן שתוכנת הסריקה של HP, הקושחה או מנהלי התקן קשורים אינם מעודכנים או פגומים. ראה [support/com.hp.www](http://www.hp.com/support) כדי לאתר עדכונים לתוכנה, לקושחה ולמנהלי התקן עבור הסורק.

# **פתרון בעיות בהתקנת הסורק**

- בדיקת הכבלים
- הסרת ההתקנה של מנהלי ההתקן והכלים של Scanjet HP והתקנתם מחדש לאחר מכן

### **בדיקת הכבלים**

![](_page_36_Picture_725.jpeg)

### **הסרת ההתקנה של מנהלי ההתקן והכלים של Scanjet HP והתקנתם מחדש לאחר מכן**

אם בדיקת חיבורי הכבלים של הסורק לא פתרה את הבעיה, ייתכן שהבעיה נגרמה כתוצאה מהתקנה לא מלאה. נסה להסיר את ההתקנה של מנהלי ההתקן והכלים של Scanjet HP ולאחר מכן להתקינם מחדש.

- **1.** לחץ על לחצן הפעלה ( ) כדי לכבות את הסורק, ולאחר מכן נתק את כבל ה-USB ואת כבל המתח מהסורק.
- **2.** במחשב, פתח את Panel Control) לוח הבקרה) והשתמש בכלי **Remove/Add**) הוספה/הסרה) (ב-Windows Vista וב7- Windows, הכלי **Features and Programs**) תוכניות ותכונות)) כדי להסיר את ההתקנה של היישומים הבאים:
	- HP Scanjet 7000 s2 ·
	- HP Scanjet 7000 s2 ISIS <sup>●</sup>
	- HP Smart Document Scan Software תוכנת
		- **3.** הפעל מחדש את המחשב.
- <span id="page-37-0"></span>**4.** השתמש בתקליטור CD Software Scanning HP המצורף לסורק להתקנה מחדש של Drivers Scanjet HP Tools and) כלים ומנהלי התקן של Scanjet HP(.
- **5.** חבר מחדש את כבל ה-USB ואת כבל המתח לסורק, ולאחר מכן לחץ על לחצן ההפעלה ( ) כדי להפעיל את הסורק.

# **בעיות אתחול או חומרה של הסורק**

- בדיקת חיבור ה-USB
- בדיקה של אספקת [החשמל](#page-38-0) לסורק
	- איפוס [הסורק](#page-38-0)
	- הסורק [הפסיק](#page-39-0) לפעול כשורה

### **בדיקת חיבור ה-USB**

בדוק את החיבור הפיזי לסורק.

- השתמש בכבל המצורף לסורק. כבל USB אחר עשוי שלא להתאים לסורק.
- ודא שכבל ה-USB מחובר היטב בין הסורק והמחשב. סמל הקלשון על כבל ה-USB פונה כלפי מעלה כאשר הכבל מחובר כראוי לסורק.

אם הבעיה נמשכת לאחר אימות הפריטים שלעיל, נסה לבצע את הפעולות הבאות:

- **.1** בצע אחת מהפעולות הבאות, בהתאם לאופן שבו הסורק מחובר למחשב:
- אם כבל ה-USB מחובר לרכזת USB או לתחנת עגינה של מחשב נישא, נתק את כבל ה-USB מרכזת ה- USB או מתחנת העגינה, ולאחר מכן חבר את כבל ה-USB ליציאת USB בגב המחשב.
	- אם כבל ה-USB מחובר ישירות למחשב, חבר אותו ליציאת USB אחרת בגב המחשב.
		- הסר את כל התקני ה-USB האחרים מהמחשב, פרט למקלדת ולעכבר.
	- **2.** לחץ על לחצן ההפעלה ( ) כדי לכבות את הסורק, המתן 30 שניות ולאחר מכן הפעל את הסורק.
		- **3.** הפעל מחדש את המחשב.
		- **4.** לאחר שהמחשב הופעל מחדש, נסה להשתמש בסורק.
	- אם הסורק פועל, חבר מחדש התקני USB נוספים אחד בכל פעם; נסה להשתמש בסורק לאחר חיבור מחדש של כל התקן נוסף. נתק כל התקן USB המונע מן הסורק לפעול.
- אם הסורק אינו פועל, הסר את ההתקנה של מנהלי ההתקן והכלים של Scanjet HP והתקן אותם מחדש:
	- HP Scanjet 7000 s2 <sup>◦</sup>
	- HP Scanjet 7000 s2 ISIS <sup>◦</sup>
	- HP Smart Document Scan Software תוכנת◦

### **בדיקה של אספקת החשמל לסורק**

כבל המתח מחובר בין הסורק לבין שקע חשמל.

- ודא שכבל המתח מחובר היטב בין הסורק לבין שקע חשמל פעיל.
- אם כבל המתח מחובר לאל-פסק, ודא שהוא מחובר לשקע חשמל ומופעל.
	- ודא שהסורק מקבל חשמל.
	- בדוק שהנורית הירוקה על מארז ספק המתח דולקת.
- <span id="page-38-0"></span>◦ אם הנורית הירוקה לא דולקת, ודא שמתח אכן זמין בשקע החשמל או באל-פסק שאליו מחובר ספק המתח.
- אם יש חשמל בשקע החשמל או באל-פסק אך הנורית הירוקה עדיין אינה דולקת, ייתכן שספק המתח פגום. בקר בכתובת www.hp.com/support לקבלת עזרה.

אם הבעיה נמשכת לאחר אימות הפריטים שלעיל, בצע פעולות אלה:

- **1.** לחץ על לחצן ההפעלה ( ) כדי לכבות את הסורק ולאחר מכן נתק את ספק המתח מהסורק.
	- **2.** המתן 30 שניות.
- **3.** חבר מחדש את ספק המתח, ולאחר מכן לחץ על לחצן ההפעלה ( ) כדי להפעיל את הסורק.

#### **איפוס הסורק**

ייתכן שתידרש לאפס את הסורק בתנאים הבאים:

- אם אתה מקבל הודעת שגיאה שדומה להודעה **failed initialization Scanner) כשל באתחול הסורק)** כאשר אתה מנסה להשתמש בסורק.
	- אם אתה מקבל את הודעת השגיאה **found not Scanner) לא נמצא סורק)** כאשר אתה מנסה להשתמש בסורק, מכבה את הסורק למשך 30 שניות ולאחר מכן מפעיל אותו מחדש, והפעולה לא פותרת את השגיאה.

לאיפוס הסורק, פעל בהתאם לשלבים הבאים:

- אם ,HP Scanner Tools Utility השירות תוכנית ואת HP Smart Document Scan Software תוכנת את סגור **1.** הן פתוחות.
	- **2.** לחץ על לחצן ההפעלה ( ) כדי לכבות את הסורק ולאחר מכן נתק את ספק המתח מהסורק.
		- **3.** המתן 30 שניות.
	- **4.** חבר מחדש את ספק המתח, ולאחר מכן לחץ על לחצן ההפעלה ( ) כדי להפעיל את הסורק.

### **הסורק הפסיק לפעול כשורה**

<span id="page-39-0"></span>אם הסורק מפסיק לסרוק, פעל בהתאם לשלבים הבאים. לאחר כל שלב, בצע סריקה כדי לבדוק אם הסורק פועל. אם הבעיה נמשכת, המשך לשלב הבא.

**1.** ייתכן שאחד מהכבלים מחובר בצורה רופפת. ודא שהן כבל ה-USB והן ספק המתח מחוברים כהלכה.

השתמש בכבל המצורף לסורק. כבל USB אחר עשוי שלא להתאים לסורק.

- **.2** ודא שהסורק מקבל חשמל.
- **א.** בדוק שהנורית הירוקה על מארז ספק המתח דולקת.
- **ב.** אם הנורית הירוקה לא דולקת, ודא שמתח אכן זמין בשקע החשמל או באל-פסק שאליו מחובר ספק המתח.
- **ג.** אם יש חשמל בשקע החשמל או באל-פסק אך הנורית הירוקה עדיין אינה דולקת, ייתכן שספק המתח פגום. בקר בכתובת [support/com.hp.www](http://www.hp.com/support) לקבלת עזרה.
	- **3.** נתק את כבל החשמל ממקור החשמל, המתן 30 שניות ולאחר מכן חבר אותו חזרה.
		- **4.** הפעל מחדש את המחשב.
- **5.** במחשב, פתח את Panel Control) לוח הבקרה) והשתמש בכלי **Remove/Add**) הוספה/הסרה) (ב-Windows Vista, הכלי **Features and Programs**) תוכניות ותכונות)) כדי להסיר את ההתקנה של היישומים הבאים:
	- HP Scaniet 7000 s2
	- HP Scanjet 7000 s2 ISIS ·
	- HP Smart Document Scan Software תוכנת●
	- **6.** התקן מחדש את היישומים באמצעות התקליטור CD Software Scanning HP המצורף לסורק.
	- **7.** חבר מחדש את כבל ה-USB ואת כבל המתח לסורק, ולאחר מכן לחץ על לחצן ההפעלה ( ) כדי להפעיל את הסורק.

# **בעיות הפעלה של הסורק**

- לא ניתן [להפעיל](#page-40-0) את הסורק
	- הסורק ממשיך [להיכבות](#page-40-0)
- [בתצוגת](#page-40-0) ה-[LCD](#page-40-0) קיימות בעיות תצוגה או [שלחצני](#page-40-0) הסורק אינם פועלים כצפוי
	- [הסורק](#page-40-0) אינו סורק באופן מיידי
	- הסורק מבצע [סריקה](#page-41-0) של צד אחד בלבד מתוך דף דו-צדדי
		- [העמודים](#page-41-0) שנסרקו חסרים ביעד הסריקה
			- התמונה הסרוקה [מטושטשת](#page-41-0)
		- [העמודים](#page-41-0) שנסרקו אינם לפי הסדר ביעד הסריקה
			- מיטוב [מהירויות](#page-41-0) של סריקה ומשימות
			- [הסריקה](#page-42-0) שחורה לחלוטין או לבנה לחלוטין
				- התמונות [הסרוקות](#page-42-0) אינן ישרות
		- מופיעים פסים לבנים אנכיים על-גבי העמוד [המודפס](#page-42-0)
- מופיעים פסים [צבעוניים](#page-42-0) אנכיים על-גבי העמוד המודפס
	- קובצי [הסריקה](#page-43-0) גדולים מדי

#### **לא ניתן להפעיל את הסורק**

אם הסורק לא מופעל בעת לחיצה על לחצן ההפעלה ( ), בדוק את הפריטים הבאים:

- <span id="page-40-0"></span>● ייתכן שהסורק נותק מהחשמל. בדוק אם ספק המתח לא נותק מהסורק או ממקור המתח.
	- ייתכן שספק המתח אינו פועל.
	- בדוק שהנורית הירוקה על מארז ספק המתח דולקת.
- אם הנורית הירוקה לא דולקת, ודא שמתח אכן זמין בשקע החשמל או באל-פסק שאליו מחובר ספק המתח.
- אם יש חשמל בשקע החשמל או באל-פסק אך הנורית הירוקה עדיין אינה דולקת, ייתכן שספק המתח פגום. בקר בכתובת www.hp.com/support לקבלת עזרה.

#### **הסורק ממשיך להיכבות**

כברירת מחדל, הסורק יכנס למצב שינה לאחר 15 דקות של חוסר פעילות, וייכבה באופן אוטומטי לאחר שעתיים של חוסר פעילות כדי לחסוך בחשמל.

לשינוי ברירות המחדל, בצע את השלבים הבאים:

- 1. לחץ על לחצן כלים (A) להפעלת תוכנית השירות HP Scanner Tools Utility.
- **2.** לחץ על הכרטיסייה **Settings) הגדרות)**, ולאחר מכן בחר בהגדרות המתאימות של Mode Sleep) מצב שינה) ו- Off-Auto) כיבוי אוטומטי).
	- כדי לציין את פרק הזמן של חוסר פעילות שבסיומו הסורק נכנס ל-Mode Sleep) מצב שינה), בחר **15 Sleep: Put the scanner to sleep** הנפתחת מהרשימה**) שעה 1 ( 1 hour** או**) דקות 15 (minutes :after) שינה: העבר את הסורק למצב שינה לאחר:)**.
	- כדי לציין את פרק הזמן של חוסר פעילות שבסיומו הסורק נכבה באופן אוטומטי, בחר בערך המתאים (**1 hour ) 1 שעה)**, **hours 2 ) 2 שעות)**, **hours 4 ) 4 שעות)**, או **Never) אף פעם)**) מהרשימה הנפתחת .**(:לאחר הסורק את כבה :אוטומטי כיבוי (Auto-Off: Turn off the scanner after:**

#### **בתצוגת ה-LCD קיימות בעיות תצוגה או שלחצני הסורק אינם פועלים כצפוי**

הסימנים הבאים מציינים שקיימת בעיה בלוח הקדמי של הסורק.

- בעיות ב-LCD: התצוגה ריקה או שחסר חלק מתוכן התצוגה.
- בעיות בלחצנים: הלחצנים אינם מגיבים, או שאירעה פעולה שגויה בעת לחיצה על לחצן (לדוגמה, קיבלת סריקה חד-צדדית בעת לחיצה על סריקה דו-צדדית ( ).
	- בעיות ב-LED: נוריות LED אינן פועלות, או נשארות במצב שגוי.

אם הסורק מציג אחת מבעיות אלו, פנה אל תמיכה HP בכתובת [support/com.hp.www.](http://www.hp.com/support)

#### **הסורק אינו סורק באופן מיידי**

ודא שמכסה מזין המסמכים סגור, ושהסורק מופעל.

### **הסורק מבצע סריקה של צד אחד בלבד מתוך דף דו-צדדי**

- בעת סריקה באמצעות לחצני הסורק, לחץ על סריקה דו-צדדית ( ).
- <span id="page-41-0"></span>● בעת שימוש בפרופיל סריקה עבור יישום שאינו של HP, ודא כי היישום תומך בסריקה דו-צדדית.

#### **העמודים שנסרקו חסרים ביעד הסריקה**

בעת סריקה, עמודים שדבוקים זה לזה נסרקים כפריט אחד. העמודים החבויים אינם נסרקים.

המאפיין של זיהוי שגיאה בהזנה (איסוף מרובה) עוצר את הסריקה אם מספר עמודים הוזנו לסורק בבת אחת. כדי להפעיל זיהוי של הזנה שגויה (איסוף מרובה) בפרופיל של תוכנת Software Scan Document Smart HP, פעל בהתאם לשלבים הבאים:

- .HP Smart Document Scan Software תוכנת את פתח **1.**
- **2.** בחר פרופיל סריקה ולאחר מכן לחץ על **Edit Profile) עריכת פרופיל)**.
- **3.** בכרטיסייה **Scan) סריקה)** של תיבת הדו-שיח **Settings Profile) הגדרות פרופיל)**, בחר **Hardware Options) אפשרויות חומרה)**.
	- **4.** בחר את תיבת הסימון **detection) multipick (Misfeed) זיהוי שגיאה בהזנה (איסוף מרובה))**.

#### **התמונה הסרוקה מטושטשת**

- ודא כי מסמך המקור אינו מטושטש.
- השתמש בתוכנת Software ReScan Virtual Kofax שצורפה לסורק לעיבוד הנתונים הסרוקים. תוכנה זו מנקה את התמונה ודוחסת את הנתונים.
	- בדוק אם ישנן חסימות בנתיב הנייר של הסורק וודא שמכווני רוחב הנייר ממוקמים כהלכה. נסה לבצע סריקה נוספת.
		- נקה את רצועות הסריקה בתוך מזין המסמכים.
		- בדוק את הגדרת הדחיסה של העברת נתונים. אם דחיסת הסורק גבוהה, ייתכן שיאבדו נתונים שנסרקו.

#### **העמודים שנסרקו אינם לפי הסדר ביעד הסריקה**

- ודא שסדר העמודים של מסמך המקור מדויק לפני הנחת המסמך עם הפנים כלפי מטה במזין המסמכים.
- ודא שאין סיכות הידוק, מהדקי נייר או חומר נוסף אחר (כגון פתקים דביקים) שעלולים לגרום להזנת עמודים שגויה.
	- ודא שהעמודים לא נדבקו זה לזה.

#### **מיטוב מהירויות של סריקה ומשימות**

כמה הגדרות משפיעות על הזמן הכולל של משימות סריקה. כאשר ברצונך למטב את ביצועי הסריקה, שקול את המידע הבא.

- למיטוב ביצועים, ודא שהמחשב שברשותך עונה על דרישות המערכת המומלצות. כדי להציג את דרישות המערכת המינימליות והמומלצות, בקר בכתובת [com.hp.www,](http://www.hp.com) בחר את המדינה/אזור שלך, בצע חיפוש אודות דגם הסורק שברשותך, ולאחר מכן בצע חיפוש אודות **גיליון נתונים**.
	- בתוכנת הסריקה, בחר את הגדרת הפריסה התואמת לכיוון של מסמכי המקור במזין המסמכים.
- <span id="page-42-0"></span>● בתוכנת Software Scan Document Smart HP, כוונן את קצב העברת הנתונים. הגדרה נמוכה מפיקה תמונה סרוקה באיכות גבוהה יותר ובמהירות סריקה איטית יותר; הגדרה גבוהה מפיקה תמונה סרוקה באיכות נמוכה יותר ובמהירות סריקה גבוהה יותר. לקבלת מידע נוסף, עיין בעזרה של תוכנת Scan Document Smart HP .Software
- שמירת תמונה סרוקה לתבנית שניתן לערוך בה חיפוש (לדוגמה, קובץ PDF שניתן לערוך בו חיפוש) אורכת זמן רב יותר משמירה לתבנית תמונה מכיוון שהתמונה הסרוקה מנותחת באמצעות זיהוי תווים אופטי (OCR(. ודא כי דרוש לך קובץ פלט הניתן לחיפוש לפני שתבחר בתבנית סריקה ניתנת לחיפוש.

יש להתיכה לקבלת התוצאות הטובות ביותר ב-OCR, יש להגדיר את דחיסת הסורק לרמת הדחיסה המינימלית.

● סריקה ברזולוציה גבוהה מהנדרש מאריכה את זמן הסריקה ויוצרת קובץ גדול יותר ללא שום תועלת נוספת. אם אתה סורק ברזולוציה גבוהה, הגדר את הרזולוציה לרמה נמוכה יותר כדי להגביר את מהירות הסריקה.

### **הסריקה שחורה לחלוטין או לבנה לחלוטין**

- ייתכן שהפריט אינו ממוקם כהלכה בתוך מזין המסמכים. ודא שהפריט שאתה מנסה לסרוק ממוקם עם הפנים כלפי מטה במזין המסמכים.
	- אם אתה סורק לתמונה בשחור-לבן, ודא כי סף השחור-לבן אינו מוגדר לאחד מהערכים הקיצוניים ( 0 או 255). הגדרת הסף לערך קיצוני תגרום לכך שהתמונה תהיה כולה לבנה או כולה שחורה.

#### **התמונות הסרוקות אינן ישרות**

- ודא שמכווני מזין המסמכים ממורכזים בסורק ומוגדרים לרוחב מתאים לצורך סריקת מסמך המקור. ודא שמכווני הנייר נוגעים בקצות מסמך המקור.
- השתמש במאפיין **Content Straighten) יישור תוכן)** כדי לתקן תמונות שייתכן שהתעקמו במהלך הסריקה.

**הערה:** יישור תוכן מבוסס-קצוות יתבצע באופן אוטומטי אם תבחר באפשרות **size detect Auto) זיהוי גודל אוטומטי)** כאפשרות גודל העמוד.

#### **מופיעים פסים לבנים אנכיים על-גבי העמוד המודפס**

ייתכן שבמדפסת היעד אזל הטונר או הדיו. סרוק מסמך מקור אחר לאותה מדפסת כדי לבדוק אם הבעיה קשורה למדפסת.

אם הבעיה חוזרת גם בסריקה השניה, נסה לסרוק למדפסת אחרת.

#### **מופיעים פסים צבעוניים אנכיים על-גבי העמוד המודפס**

אבק עלול להצטבר על רצועות הסריקה בתוך מזין המסכים ולגרום לעיוותים חזותיים בתמונות הסרוקות. נקה את רצועות הסריקה בעזרת מטלית רכה ונטולת סיבים שרוססה בנוזל ניקוי עדין למשטחי זכוכית.

### **קובצי הסריקה גדולים מדי**

אם קובצי הסריקה שנשמרו גדולים מדי, נסה את הפעולות הבאות:

- <span id="page-43-0"></span>● רוב תוכנות הסריקה, כולל תוכנת Software Scan Document Smart HP, מאפשרות לך לבחור גודל קובץ קטן יותר בעת בחירה של סוג קובץ הפלט.
	- בדוק את ההגדרה של רזולוציית הסריקה:
	- הגדרה של dpi 200 מספיקה לשמירת מסמכים כתמונות.
	- הגדרה של dpi 300 מספיקה עבור מרבית הגופנים לשימוש בזיהוי תווים אופטי (OCR (ליצירת טקסט הניתן לעריכה.
		- הגדרה של dpi 400 היא הרזולוציה המומלצת עבור גופנים אסייתיים וקטנים.

סריקה ברזולוציה גבוהה מהנדרש יוצרת קובץ גדול יותר ללא שום תועלת נוספת.

- סריקות בצבע יוצרות קבצים גדולים יותר מאשר סריקות בשחור-לבן.
- אם אתה סורק מספר רב של עמודים בבת אחת, שקול סריקה של פחות עמודים בכל פעם כדי ליצור מספר רב יותר של קבצים קטנים יותר.
- השתמש בתוכנת Software ReScan Virtual Kofax שצורפה לסורק לעיבוד הנתונים הסרוקים. תוכנה זו מנקה את התמונה ודוחסת את הנתונים, כך שגודל הקובץ עשוי להצטמצם.

# **לחצני הסורק אינם פועלים כהלכה**

לאחר כל שלב, לחץ על לחצן כדי לבדוק אם הוא פועל כראוי. אם הבעיה נמשכת, המשך לשלב הבא.

- **1.** ייתכן שאחד מהכבלים מחובר בצורה רופפת. ודא שכבל ה-USB וספק המתח מחוברים היטב.
- **2.** ייתכן שנעשה שימוש ב-תוכנית השירות Utility Tools Scanner HP כדי להשבית את הלחצנים. אם כן, השתמש ב-תוכנית השירות Utility Tools Scanner HP כדי להפעיל מחדש את הלחצנים.
	- **3.** כבה את הסורק, המתן 30 שניות ולאחר מכן הפעל שוב את הסורק.
		- **4.** הפעל מחדש את המחשב.
	- **5.** אם הבעיה נמשכת, ייתכן שהלחצנים מושבתים מחוץ ל-תוכנית השירות Utility Tools Scanner HP. בצע את הפעולות הבאות:
- **א.** פתח את **Panel Control**) לוח הבקרה), בחר **Sound and Hardware**) חומרה וקול), ולאחר מכן בחר חומרה (**Hardware and Sound** בחר ,Windows 7-ב) (ומצלמות סורקים (**Scanners and Cameras** וקול) ולאחר מכן בחר **Printers and Devices**) התקנים ומדפסות)).
	- **ב.** הצג את מאפייני הסורק:
- **Windows גרסאות XP ו-Vista:** לחץ לחיצה ימנית על דגם הסורק שברשותך, לחץ על **Properties** (מאפיינים) ולאחר מכן לחץ על הכרטיסייה **Events**) אירועים).
	- **7 Windows:** לחץ לחיצה ימנית על דגם הסורק שברשותך, לחץ על **properties Scan**) מאפייני סריקה) ולאחר מכן לחץ על הכרטיסייה **Events**) אירועים).
		- **ג.** בדוק את הגדרת הלחצנים עבור הסורק שברשותך, וודא שהאפשרות **action no Take**) אל תבצע כל פעולה) לא נבחרה, ולאחר מכן לחץ על **OK) אישור)**.
			- **6.** אם הבעיה נמשכת, ייתכן שקיימת בעיה בלוח הקדמי. פנה לתמיכת HP בכתובת [support/com.hp.www](http://www.hp.com/support).

# **בעיות בנתיב הנייר של הסורק**

- <span id="page-44-0"></span>● חסימות נייר, הטיה, הזנות שגויות או הזנות של מספר עמודים
	- סריקת מסמכי מקור עדינים
		- הנייר אינו מוזן מהסורק
	- מסמכי המקור [מסתלסלים](#page-45-0) במגש הפלט של הסורק
		- חלקה התחתון של התמונה [הסרוקה](#page-45-0) חתוך
		- בתמונות [הסרוקות](#page-45-0) מופיעים פסים או שריטות
		- פריט הנטען בסורק גורם [לחסימות](#page-45-0) שוב ושוב
			- שחרור [חסימות](#page-45-0) בנתיב הנייר של הסורק

#### **חסימות נייר, הטיה, הזנות שגויות או הזנות של מספר עמודים**

- סריקה של דפים לחים או רטובים עלולה לגרום לחסימות נייר. ודא כי הדפים שאתה מזין יבשים לחלוטין (הטונר יבש, ואין אף חומר רטוב כגון דבק או נוזל תיקון).
	- ודא שכל הגלגלות במקומן ושדלת הגלגלות ומכסה מזין המסמכים סגורים.
	- אם הדפים נראים מוסטים כאשר הם מוזנים לנתיב הנייר של הסורק, בדוק את התמונות הסרוקות הסופיות בתוכנה כדי לוודא שהן לא עקומות.
		- ייתכן שהנייר לא נטען כהלכה. ישר את העמודים והתאם את מכווני הנייר כדי למרכז את הערימה.
	- על מכווני הנייר לגעת בצידי ערימת הנייר כדי לפעול כהלכה. ודא שערימת הנייר ישרה ושהמכוונים מוצמדים לערימת הנייר.
	- ייתכן שמספר הדפים שהוטענו במזין המסמכים או במגש הפלט גבוה יותר ממספר הדפים המרבי. טען פחות דפים במזין המסמכים והסר דפים ממגש הפלט.
	- נקה את נתיב הנייר של הסורק כדי לסייע להפחית הזנות שגויות. אם עדיין מתרחשות הזנות שגויות, נקה את הגלגלות. אם עדיין מתרחשות הזנות שגויות, החלף את הגלגלות.

#### **סריקת מסמכי מקור עדינים**

כדי לסרוק מסמכים עדינים (כגון צילומים או מסמכים על נייר מקומט או קל משקל במיוחד), הנח את המסמך בשרוול מסמכים כבד ושקוף שרוחבו אינו עולה על 220 מ"מ (8.7 אינץ') לפני טעינתם במזין המסמכים.

.<br>א<mark>יבה: אם אין ברשותך שרוול מסמכים בגודל מתאים, שקול את השימוש בשרוול המיועד לשימוש בקלסר. חתוך את <mark>:</mark></mark> הקצה מהצד המחורר כך שרוחב השרוול לא יעלה על 220 מ"מ (8.7 אינץ').

#### **הנייר אינו מוזן מהסורק**

טען מחדש את העמודים במזין המסמכים, וודא שנוצר מגע בינם לבין הגלגלות.

ייתכן שמכסה מזין המסמכים אינו נעול כהלכה. פתח את המכסה ולאחר מכן סגור אותו, ולחץ בחוזקה כדי לוודא שהמכסה סגור. ייתכן שישנה בעיה עם חומרת הסורק. פעל בהתאם להליך זה כדי לבדוק את הסורק:

- <span id="page-45-0"></span>**1.** ודא שכבל המתח מחובר היטב בין הסורק לבין שקע חשמל פעיל או אל-פסק. בדוק שהנורית הירוקה במארז ספק המתח דולקת כדי לוודא שספק המתח פועל.
	- **2.** אם ספק המתח מחובר למייצב מתח, ודא שמייצב המתח מחובר לשקע חשמל ומופעל.
	- **.3** לחץ על לחצן ההפעלה ( ) כדי לכבות את הסורק, נתק את ספק המתח מהסורק ולאחר מכן כבה את המחשב שאליו מחובר הסורק. המתן 30 שניות, חבר מחדש את ספק המתח לסורק, לחץ על לחצן ההפעלה ( ) כדי להפעיל את הסורק, ולאחר מכן הפעל את המחשב.
		- **4.** נסה לסרוק שוב.

### **מסמכי המקור מסתלסלים במגש הפלט של הסורק**

בתנאי יובש, מסמכי מקור קלי משקל כגון אלה המודפסים על נייר העתקה נטול פחם, עלולים להסתלסל במגש הפלט. כדי לצמצם את הסלסולים, שטח את הקצוות המסולסלים של מסמכי המקור לפני הנחתם במזין המסמכים. אם אין באפשרותך לשטח את הקצוות המסולסלים, ודא שהקצוות המסולסלים מופנים כלפי מטה כאשר אתה מניח את מסמכי המקור במזין המסמכים.

### **חלקה התחתון של התמונה הסרוקה חתוך**

כברירת מחדל, תוכנת הסריקה יכולה לסרוק חומרי הדפסה באורך מרבי של עד 356 מ"מ . עבור דפים ארוכים יותר, סוף המסמך לא נכלל בתמונה הסרוקה אלא אם כן תציין גודל עמוד מתאים עבור האורך של מסמך המקור.

אם אתה סורק דף ארוך יותר מגודל העמוד שצוין בתוכנת הסריקה, תצוגת ה-LCD תציג שגיאה של **Jam Paper (חסימת נייר)**.

#### **בתמונות הסרוקות מופיעים פסים או שריטות**

לאחר כל שלב, נסה לבצע סריקה נוספת כדי לבדוק אם הפסים או השריטות עדיין מופיעים. אם הם עדיין מופיעים, נסה את השלב הבא. לקבלת מידע אודות ניקוי הסורק, עיין בפרק **טיפול ותחזוקה** במדריך למשתמש.

- ודא שמסמכי המקור נקיים ולא מקומטים.
- נקה את רצועות הסריקה בתוך מזין המסמכים.
	- נקה את הגלגלות.

#### **פריט הנטען בסורק גורם לחסימות שוב ושוב**

- ייתכן שהפריט אינו עומד בקווים המנחים עבור מסמכי מקור קבילים.
- ייתכן שיש משהו על הפריט, כגון סיכות הידוק או פתקים נדבקים על מסמך המקור, שיש להסירו.
	- ודא שמכווני הנייר נוגעים בקצות מסמך המקור.

#### **שחרור חסימות בנתיב הנייר של הסורק**

לשחרור חסימת נייר בצע את השלבים הבאים:

**1.** הסר את העמודים הנותרים ממזין המסמכים.

**2.** פתח את מכסה מזין המסמכים.

![](_page_46_Picture_1.jpeg)

- **3.** הסר את מסמכי המקור או כל דבר אחר שנמצא בנתיב הנייר.
- **4.** הסר פסולת נראית לעין (לדוגמה, נייר, סיכות הידוק או אטבים) מנתיב הנייר.
	- **5.** סגור את מכסה מזין המסמכים.
	- **6.** טען מחדש במזין המסמכים את כל מסמכי המקור שלא נסרקו.
		- **7.** חדש את הסריקה.

# **6 נגישות למוצר ותמיכה בו**

<span id="page-48-0"></span>אפשרויות הנגישות בסורק זה כוללות קורא LCD ואת היכולת לאפשר ולהשבית את לחצני הסורק.

- (LCD קורא) LCD Reader
	- בקרת לחצני הסורק

# **(LCD קורא (LCD Reader**

Reader LCD הינה תוכנה המציגה את מצב ה-LCD בלוח הקדמי של הסורק על צג המחשב כאשר ה-LCD משתנה. Reader LCD מפעיל כלי תוכנה לנגישות לצורך ביטוי של המוצג בלוח הקדמי של הסורק.

כדי להשתמש ב-LCD Reader (קורא LCD), בצע את השלבים הבאים:

- לספרייה מכן ולאחר ,C:\Program Files\Common Files\Hewlett-Packard\Scanjet\ אל נווט ,הקשיח בכונן **1.** .**s2 7000**
	- **2.** כדי להפעיל את התוכנית, לחץ פעמיים על **exe.hplcd**.

**הערה:** אין באפשרות תוכנת Reader LCD להציג את טקסט ה-LCD כאשר ישנה שגיאת חיבור USB או כאשר הסורק כבוי.

# **בקרת לחצני הסורק**

כדי למנוע לחיצה שגויה על הלחצנים, באפשרותך להשבית את הלחצנים בלוח הקדמי של הסורק.

כאשר הלחצנים מושבתים, התחל תמיד עבודות סריקה והעתקה מהמחשב באמצעות תוכנת סריקה. באפשרותך עדיין ללחוץ על לחצן ביטול (X) בלוח הקדמי של הסורק כדי לעצור סריקה.

כדי לכבות את לחצני הסורק, בצע פעולות אלה:

- 1. פתח את תוכנית השירות HP Scanner Tools Utility.
- **2.** בכרטיסייה **Profiles) פרופילים)**, בחר בתיבת הסימון **buttons panel front Disable) השבתת לחצני הלוח הקדמי)**.

כדי להפעיל את לחצני הסורק, נקה את תיבת הסימון **buttons panel front Disable) השבתת לחצני הלוח הקדמי)**.

יים ועליך להיות בעל זכויות מנהליות במחשב כדי לשנות את ההגדרה של תיבת סימון זו.

# **7 מפרטים ואחריות**

<span id="page-50-0"></span>סעיף זה מכיל מידע תקינה וכן את מפרטי המוצר עבור הסורק שברשותך.

- מפרטי הסורק
- מפרטי מזין המסמכים
	- מפרטים [סביבתיים](#page-51-0)
		- מידע [תקינה](#page-51-0)
	- מידע בנושא [אנרגיה](#page-51-0)
- השלכת פסולת ציוד על-ידי משקי בית פרטיים באיחוד [האירופי](#page-52-0)
	- הצהרת אחריות [מוגבלת](#page-52-0) של [Packard-Hewlett](#page-52-0)

## **מפרטי הסורק**

![](_page_50_Picture_442.jpeg)

# **מפרטי מזין המסמכים**

![](_page_50_Picture_443.jpeg)

<span id="page-51-0"></span>![](_page_51_Picture_447.jpeg)

# **מפרטים סביבתיים**

![](_page_51_Picture_448.jpeg)

יים לידות לעמוד בדרישות החוק ללקוחותיה מידע אודות היסודות הכימיים במוצריה כנדרש על מנת לעמוד בדרישות החוק <u>A</u> כגון REACH) תקנת הנציבות האירופית לרישום, הערכה, רישוי וקביעת מגבלות לכימיקלים 1907/2006 No EC של הפרלמנט האירופי ומועצת אירופה). ניתן למצוא דוח מידע בנושא כימיקלים עבור מוצר זה בכתובת [/go/com.hp.www](http://www.hp.com/go/reach) .[reach](http://www.hp.com/go/reach)

# **מידע תקינה**

**מספר זיהוי דגם של תקינה**: למטרת זיהוי נתוני התקינה, למוצר שברשותך מוקצה מספר דגם תקינה. מספר הדגם לתקינה של המוצר שברשותך הוא -1101FCLSD. אין לבלבל בין מספר התקינה לבין השם השיווקי (Scanjet HP 2s 7000 Flow2/s 7000 Enterprise (או מספר המוצר (B2730L/A2730L(. מידע תקינה נוסף אודות הסורק HP בתקליטור **Scanjet Enterprise 7000 s2 Regulatory Supplement.pdf** בקובץ נמצא שברשותך .Scanning Software CD

### **מידע בנושא אנרגיה**

ציוד ההדפסה וההדמיה של Packard-Hewlett הנושא את הסמל של RSTAR ENERGY עומד בדרישות של מפרטי STAR ENERGY של Agency Protection Environmental .S.U) הסוכנות לשמירה על איכות הסביבה בארה "ב) לציוד הדמיה. הסימון הבא יופיע על-גבי מוצרי הדמיה מאושרי STAR ENERGY:

![](_page_51_Picture_8.jpeg)

מידע נוסף אודות דגמים של מוצרי הדמיה מאושרי STAR ENERGY מפורט באתר: [/go/com.hp.www://http](http://www.hp.com/go/energystar) [energystar](http://www.hp.com/go/energystar)

# <span id="page-52-0"></span>**השלכת פסולת ציוד על-ידי משקי בית פרטיים באיחוד האירופי**

![](_page_52_Picture_1.jpeg)

סמל זה, כאשר הוא מופיע על המוצר או על אריזתו, פירושו שאסור להשליך את המוצר יחד עם שאר האשפה הביתית. במקום זאת, על המשתמש מוטלת אחריות לסלק את פסולת הציוד על-ידי מסירתו לנקודת איסוף ייעודית לצורך מיחזור פסולת של ציוד אלקטרוני וחשמלי. האיסוף בנפרד והמיחזור של פריטי ציוד משומשים בעת השלכתם, יסייעו בשמירה על משאבים טבעיים ויבטיחו מיחזור באופן שיש בו כדי להגן על הבריאות ועל הסביבה. לקבלת מידע נוסף אודות מקום שבו תוכל להשליך את פסולת הציוד לצורך מיחזור, פנה למשרדי העירייה המקומיים, לחברה המספקת שירותי איסוף פסולת או לחנות שבה רכשת את המוצר.

# **הצהרת אחריות מוגבלת של Packard-Hewlett**

![](_page_52_Picture_1020.jpeg)

#### **HP Scanjet Enterprise 7000 s2/Flow 7000 s2 סורק**

.1 HP מתחייבת בפניך, הלקוח משתמש הקצה, שהחומרה, האביזרים והחומרים המתכלים של HP יהיו נקיים מפגמים בחומרים ובייצור לאחר תאריך הרכישה, למשך התקופה שצוינה לעיל. אם HP תקבל הודעה על קיומם של פגמים מעין אלה במהלך תקופת האחריות, HP תחליף או תתקן את המוצרים שיוכחו כפגומים, על-פי שיקול דעתה. מוצרים חלופיים עשויים להיות חדשים או שקולים לחדשים ברמת הביצועים.

.2 HP מתחייבת בפניך שלא יתרחש כל כשל בביצוע פקודות התיכנות של תוכנות HP לאחר תאריך הרכישה, למשך התקופה שצוינה לעיל, עקב פגמים בחומרים ובייצור, בתנאי שהתוכנות הותקנו כראוי ונעשה בהן שימוש הולם. אם HP תקבל הודעה על קיומם של פגמים מעין אלה במהלך תקופת האחריות, HP תחליף תוכנה שאינה מבצעת את פקודות התיכנות כתוצאה מפגמים אלה.

.3 HP אינה מתחייבת לכך שהפעלת מוצרי HP תהיה נטולת הפרעות או נקייה משגיאות. אם אין באפשרות HP לתקן או להחליף מוצר כלשהו ולהחזירו במצב שאליו היא התחייבה בפרק זמן סביר, תהיה זכאי לקבל החזר כספי של סכום הרכישה מיד עם החזרת המוצר.

.4 מוצרי HP עשויים לכלול חלקים שיוצרו מחדש שתפקודם אינו נופל מזה של חדשים, או שנעשה בהם שימוש מקרי.

.5 אחריות זו אינה חלה על פגמים שנוצרו עקב (א) תחזוקה או כיול שגויים או לא הולמים, (ב) שימוש בתוכנות, ממשקים, חלקים או חומרים מתכלים שלא סופקו על-ידי HP,) ג) שינויים לא מורשים או שימוש לרעה, (ד) הפעלה בתנאים שאינם תואמים למפרט הסביבתי שפורסם עבור המוצר, או (ה) הכנה או תחזוקה של האתר בצורה לא מתאימה.

.6 ככל שמתיר זאת החוק המקומי, תנאי האחריות לעיל הם בלעדיים ו-HP אינה מעניקה אחריות נוספת או התניה מכל סוג שהוא, בין אם במפורש או במרומז, ובאופן ספציפי HP מתנערת בזאת מכל אחריות או התניות משתמעות, הנוגעות לסחירות המוצר, לאיכות משביעת רצון ולהתאמת המוצר למטרה מסוימת. חלק מהמדינות/אזורים אינם מתירים הגבלות על משך האחריות המשתמעת, כך שייתכן שהגבלות או חריגות אלה אינן חלות עליך. אחריות זו מעניקה לך זכויות משפטיות ספציפיות, וייתכן שמוענקות לך זכויות אחרות המשתנות בהתאם למדינה/אזור.

.7 האחריות המוגבלת של HP תקפה בכל מדינה/אזור שבו HP מספקת תמיכה במוצר ושבו HP משווקת מוצר זה. רמת השירות שתקבל במסגרת האחריות עשויה להשתנות בהתאם לסטנדרטים המקומיים. HP לא תשנה את הצורה, המבנה או הפונקציה של המוצר כדי לאפשר לו לפעול במדינה/אזור שבהם מעולם לא היה אמור לפעול או מסיבות הקשורות לתקינה.

.8 ככל שמתיר זאת החוק המקומי, הסעדים המצוינים בכתב אחריות מוגבלת זו הנם סעדיו היחידים והבלעדיים של הלקוח. למעט כפי שצוין לעיל, בשום מקרה לא יהיו HP או ספקיה אחראים לאובדן נתונים או לנזקים ישירים, מיוחדים, מקריים, תוצאתיים (כולל אובדן רווחים או נתונים) או אחרים, בין אם הם מכוח חוזה, עוולה או בכל דרך אחרת. חלק מהמדינות/אזורים אינם מתירים חריגה או הגבלה על נזקים מקריים או תוצאתיים, כך שייתכן שההגבלה או החריגה לעיל אינה חלה עליך.

.9 תנאי האחריות הכלולים בכתב אחריות זה, פרט למותר לפי חוק, אינם מונעים, מגבילים או משנים, והם מהווים תוספת לזכויות החוקיות החלות על המכירה של מוצר זה של HP לך.

# **אינדקס**

#### **א**

אודות פרופילי סריקה איפוס סורק אתרי אינטרנט הזמנת חומרים מתכלים חלקים חלופיים

#### **ב**

בעיות LCD בעיות ב-LCD בעיות בהזנה בעיות תצוגה

#### **ג**

גלגלות החלפה ניקוי

#### **ד**

דחיסת חומרה דחיסת חומרה של הסורק

#### **ה**

הזמנה החלפת גלגלות חומרים מתכלים הזנות שגויות פתרון בעיות הזנות של מספר עמודים החלפת גלגלות הסרת התקנה של תוכנה והתקנתה מחדש ,[31](#page-36-0) הפעלה/כיבוי, איתור המתג הפעלת הסורק פתרון בעיות השבתת לחצני הסורק השמטת עמודים ריקים השמטת צבעים התקנת תוכנה פתרון בעיות

#### **ז**

זיהוי אוטומטי של גודל העמוד זיהוי גודל עמוד זיהוי הזנות שגויות

זיהוי צבעים אוטומטי זיהוי של איסוף מרובה זיהוי של איסוף מרובה אזורי זיכרון זכוכית, ניקוי

#### **ח**

חומרי הדפסה אין הזנה הזנות שגויות חסימות פתרון בעיות חומרים מתכלים הזמנה חיתוך אוטומטי של תמונה סרוקה חיתוך תמונה סרוקה חלקים הזמנה חסימות פתרון בעיות

### **ט**

טיפול בנייר

**י** ייבוא פרופילים ייצוא פרופילים יישומים סריקה מתוך

### **כ**

כבל USB פתרון בעיות כבלים פתרון בעיות

#### **ל**

לוח בקרה איתור לחצן OK/select (אישור/בחירה) לחצן ביטול לחצן הקודם לחצנים הלוח הקדמי של הסורק

<span id="page-54-0"></span>**מ** מאפייני אבטחה מאפיינים הגדלת מהירות הסריקה באמצעות דחיסת חומרה השמטת צבעים זיהוי גודל העמוד זיהוי צבעים אוטומטי זיהוי שגיאה בהזנה (איסוף מרובה) חיתוך אוטומטי של תמונה סרוקה פרופילי סריקה תמיכה בעמוד ארוך תמיכה בעמוד ארוך במיוחד מאפיינים סביבתיים מהירות פתרון בעיות מהירות, פתרון בעיות מהירות סריקה מוצר מצב שינה מזין המסמכים מזין מסמכים טעינת כרטיסים טעינת מסמכים עצות בנוגע לטעינה קיבולת מחבר 2.0 USB מטלית לניקוי נתיב הנייר של HP מטלית ניקוי מידע אודות המוצר מכסים, איתור ממשק המשתמש מפרטי אחסון מפרטי טמפרטורה מפרטי לחות מפרטים מזין מסמכים סביבתיים סורק מפרטים סביבתיים מפרטים סביבתיים להפעלה מתג הפעלה/כיבוי, איתור

**ע**

**נ** נגישות ניהול הגדרות צריכת חשמל ניהול צריכת חשמל נייר אין הזנה הזנות שגויות חסימות פתרון בעיות ניקוי גלגלות נתיב הנייר רצועות סריקה נתיב הנייר בעיות בהזנה נתיב נייר ניקוי

**ס** סדר העמודים שגוי סורק איפוס לוח קדמי מפרטים סל פלט איתור סל פלט רגיל איתור ספק מתח פתרון בעיות כבל סקירת מאפייני התוכנה סריקה בעיות בהזנה כרטיסים מאפיינים מסמכי מקור מתוכניות אחרות HP Smart Document תוכנת מתוך Scan Software פריטים עדינים קבצים גדולים מדי סריקות דו-צדדיות פתרון בעיות סריקות לבנות פתרון בעיות סריקות שחורות פתרון בעיות

עמודים חסרים, פתרון בעיות

פלט איתור סלים פסים פתרון בעיות ,[37](#page-42-0) פסים לבנים פתרון בעיות פסים לבנים אנכיים פתרון בעיות פסים צבעוניים פתרון בעיות פסים צבעוניים אנכיים פתרון בעיות פרופילים ייבוא וייצוא פרופילים, אודות פרופילי סריקה פרופילי סריקה, אודות פריטים עדינים, סריקה פתרון בעיות LCD אין הזנת נייר איפוס סורק בדיקת חשמל בעיות בהזנה הזנות שגויות הסרת התקנה של תוכנה והתקנתה מחדש ,[31](#page-36-0) הפסיק לפעול התקנה חסימות חשמל כבלים לחצנים מהירות ,[35](#page-40-0) סדר עמודים סריקות דו-צדדיות סריקות לבנות סריקות שחורות סריקת פריטים עדינים עמודים חסרים עצות בסיסיות פסים פריטים עדינים קובצי סריקה גדולים קווים לבנים קווים צבעוניים תמונות חתוכות תמונות מטושטשות

**פ**

תמונות עקומות תצוגה

## **ק**

קווים פתרון בעיות קורא מסך קיבולת, מזין מסמכים קישוריות

#### **ר**

רזולוציה

#### **ת**

תוכנה הסרת התקנה והתקנה מחדש [,31](#page-36-0) פתרון בעיות התקנה תוכניות סריקה מתוך תוכניות תואמות TWAIN סריקה מתוך HP Scanner Tools השירות תוכנית **Utility** הכרטיסייה Maintenance) תחזוקה) משמש עבור HP Smart Document Scan תוכנת Software אודות סריקה מתוך תחזוקה ניקוי גלגלות ניקוי נתיב הנייר תוכנית השירות Scanner HP הכרטיסייה Tools Utility Maintenance) תחזוקה) תמונות חתוכות פתרון בעיות תמונות מוטות תמונות מטושטשות תמונות עקומות תמיכה תמיכה במוצר תמיכה בעמוד ארוך תמיכה בעמוד ארוך במיוחד

#### **H**

HP TWAIN

#### $\mathsf L$

43 (LCD קורא) LCD Reader

### S

8 (מצב שינה) Sleep Mode

### $\mathbf T$

8 TWAIN